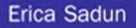

# The **iPhone** Developer's Cookbook

**Building Applications with the iPhone SDK** 

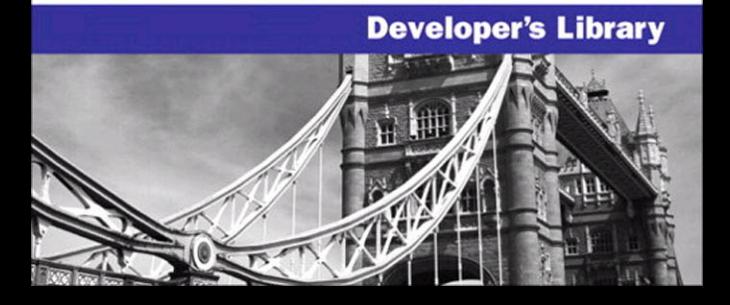

Many of the designations used by manufacturers and sellers to distinguish their products are claimed as trademarks. Where those designations appear in this book, and the publisher was aware of a trademark claim, the designations have been printed with initial capital letters or in all capitals.

The author and publisher have taken care in the preparation of this book, but make no expressed or implied warranty of any kind and assume no responsibility for errors or omissions. No liability is assumed for incidental or consequential damages in connection with or arising out of the use of the information or programs contained herein.

The publisher offers excellent discounts on this book when ordered in quantity for bulk purchases or special sales, which may include electronic versions and/or custom covers and content particular to your business, training goals, marketing focus, and branding interests. For more information, please contact:

U.S. Corporate and Government Sales (800) 382-3419 corpsales@pearsontechgroup.com

For sales outside the United States please contact:

International Sales international@pearsoned.com

AirPort, Apple, the Apple logo, Aqua, Bonjour, Cocoa, Cover Flow, Dashcode, Finder, FireWire, iMac, iPhone, iPod, iTunes, the iTunes logo, Mac, Mac logo, Macintosh, Multi-Touch, Objective-C, QuickTime, QuickTime logo, Safari, Spotlight, and Xcode are trademarks of Apple, Inc., registered in the U.S. and other countries.

Visit us on the Web: informit.com/aw

Library of Congress Cataloging-in-Publication Data:

Sadun, Erica. The iPhone developer's cookbook : building mobile applications with the iPhone SDK / Erica Sadun. p. cm.

ISBN-10: 0-321-55545-7 (pbk. : alk. paper)

ISBN-13: 978-0-321-55545-8 (pbk. : alk. paper) 1. iPhone (Smartphone)– Programming. 2. Computer software–Development. 3. Mobile computing. I. Title. QA76.8.I64S33 2009

005.26—dc22

2008030294

Copyright © 2009 Pearson Education, Inc.

All rights reserved. Printed in the United States of America. This publication is protected by copyright, and permission must be obtained from the publisher prior to any prohibited reproduction, storage in a retrieval system, or transmission in any form or by any means, electronic, mechanical, photocopying, recording, or likewise. For information regarding permissions, write to:

Pearson Education, Inc Rights and Contracts Department 501 Boylston Street, Suite 900 Boston, MA 02116 Fax (617) 671 3447

ISBN-13: 978-0-321-55545-8 ISBN-10: 0-321-55545-7

Text printed in the United States on recycled paper at RR Donnelley in Crawfordsville, Indiana. Second printing, October 2008

Editor-in-Chief Karen Gettman

Senior Acquisitions Editor Chuck Toporek

Senior Development Editor Chris Zahn

Managing Editor Kristy Hart

Project Editor Chelsey Marti

Copy Editor Keith Cline

Indexers Cheryl Lenser, Erika Millen

Proofreader San Dee Phillips

Technical **Reviewers** Tim Burks, Daniel Pasco, Alex C. Schaefer

Publishing **Coordinator** Romny French

Cover Designer Gary Adair

Composition Nonie Ratcliff

## **Preface**

Few platforms match the iPhone's unique developer technologies. It combines OS X-based mobile computing with an innovative multitouch screen, location awareness, an onboard accelerometer, and more.When Apple introduced the iPhone Cocoa Touch SDK beta in early March 2008, developers responded in numbers that brought Apple's servers to its knees.Apple delivered more than one hundred thousand SDK downloads in less than one week.The *iPhone Developer's Cookbook* was written to address this demand, providing an accessible resource for those new to iPhone programming.

## Who This Book Is For

This book is written for new iPhone developers with projects to get done and a new unfamiliar SDK in their hands.Although each programmer brings different goals and experiences to the table, most developers end up solving similar tasks in their development work:"How do I build a table?";"How do I create a secure keychain entry?"; "How do I search the Address Book?";"How do I move between views?"; and "How do I use Core Location?"

The *iPhone Developer's Cookbook* is aimed squarely at anyone just getting started with iPhone programming.With its clear, fully documented examples, it will get you up to speed and working productively. It presents already tested ready-to-use solutions, letting programmers focus on the specifics of their application rather than on boilerplate tasks.

## How This Book Is Structured

This book offers single-task recipes for the most common issues new iPhone developers face: laying out interface elements, responding to users, accessing local data sources, and connecting to the Internet.The cookbook approach delivers cut-and-paste convenience. Programmers can add source recipes into their projects and then customize them to their needs. Each chapter groups related tasks together. Readers can jump directly to the kind of solution they're looking for without having to decide which class or framework best matches that problem.

Here's a rundown of what you'll find in this book's chapters:

#### <sup>n</sup> **Chapter 1: Getting Started with the iPhone SDK**

Chapter 1 introduces the iPhone SDK and explores the iPhone as a delivery platform, limitations and all. It explains the breakdown of the standard iPhone application and enables you to build your first Hello World style samples.

#### <sup>n</sup> **Chapter 2: Views**

Chapter 2 introduces iPhone views, objects that live on your screen.You see how to lay out, create, and order your views to create backbones for your iPhone applications.You read about view hierarchies, geometries, and animations as well as how users can interact with views through touch.

#### <sup>n</sup> **Chapter 3: View Controllers**

The iPhone paradigm in a nutshell is this: small screen, big virtual worlds. In Chapter 3, you discover the various UIViewController classes that enable you to enlarge and order the virtual spaces your users interact with.You learn how to let these powerful objects perform all the heavy lifting when navigating between iPhone application screens.

#### <sup>n</sup> **Chapter 4: Alerting Users**

The iPhone offers many ways to provide users with a heads up, from pop-up dialogs and progress bars to audio pings and status bar updates. Chapter 4 shows how to build these indications into your applications and expand your user-alert vocabulary.

#### <sup>n</sup> **Chapter 5: Basic Tables**

Tables provide an interaction class that works particularly well on a small, cramped device. Many, if not most, apps that ship with the iPhone and iPod touch center on tables, including Settings,YouTube, Stocks, and Weather. Chapter 5 shows how iPhone tables work, what kinds of tables are available to you as a developer, and how you can use table features in your own programs.

#### <sup>n</sup> **Chapter 6: Advanced Tables**

iPhone tables do not begin and end with simple scrolling lists.You can build tables with titled sections, with multiple scrolling columns, and more. You can add controls such as switches, create translucent cell backgrounds, and include custom fonts. Chapter 6 starts from where "Basic Tables" left off. It introduces advanced table recipes for you to use in your iPhone programs.

#### <sup>n</sup> **Chapter 7: Media**

As you'd expect, the iPhone can load and display media from a wide variety of formats. It does music; it does movies. It handles images and Web pages.You can present PDF documents and photo albums and more. Chapter 7 shows way after way that you can import or download data into your program and display that data using the iPhone's multitouch interface.

#### <sup>n</sup> **Chapter 8: Control**

The UIControl class provides the basis for many iPhones interactive elements, including buttons, text fields, sliders, and switches. Chapter 8 introduces controls and their use, both through well-documented SDK calls and through lessdocumented ones.

#### <sup>n</sup> **Chapter 9: People, Places, and Things**

In addition to standard user interface controls and media components that you'd see on any computer, the iPhone SDK provides a number of tightly focused developer solutions specific to iPhone and iPod touch delivery. Chapter 9 introduces the most useful of these, including Address Book access ("people"), core location ("places"), and sensors ("things").

#### <sup>n</sup> **Chapter 10: Connecting to Services**

As an Internet-connected device, the iPhone is particularly suited to subscribing to Web-based services.Apple has lavished the platform with a solid grounding in all kinds of network computing services and their supporting technologies.The iPhone SDK handles sockets, password keychains, SQL access, XML processing, and more. Chapter 10 surveys common techniques for network computing and offering recipes that simplify day-to-day tasks.

#### <sup>n</sup> **Chapter 11: One More Thing: Programming Cover Flow**

Although Cover Flow is not officially included in the iPhone SDK, it offers one of the nicest and most beautiful features of the iPhone experience.With Cover Flow, you can offer your users a gorgeously intense visual selection experience that puts standard scrolling lists to shame. Chapter 11 introduces Cover Flow and shows how you can use it in your applications.

## **Prerequisites**

Here are basics you need on hand to begin programming for the iPhone or iPod touch:

- **A copy of Apple's iPhone SDK**. Download your copy of the iPhone SDK from Apple's iPhone Dev Center ([http://developer.apple.com/iphone/\).](http://developer.apple.com/iphone/)You must join Apple's (free) developer program before you download.
- **An iPhone or iPod touch.** Although Apple supplies a simulator as part of its SDK, you really do need to have an actual unit to test on if you're going to develop any serious software.You'll be able to use the cable that shipped with your iPhone or iPod touch to tether your unit to the computer and install the software you've built.
- **An Apple iPhone Developer License.** You will not be able to test your software on an actual iPhone or iPod touch until you join Apple's iPhone Developer program [\(http://developer.apple.com/iphone/program\).](http://developer.apple.com/iphone/program) Members receive a certificate that allows them to sign their applications and download them to the platforms in question for testing and debugging.The program costs \$99/year for individuals and companies, \$299/year for in-house enterprise development.
- **An Intel-based Macintosh running Leopard.** The SDK requires a Macintosh running Leopard OS X 10.5.3 or later.Apple requires an Intel-based computer in 32-bit mode. Many features do not work properly on PPC-based Macs or Intel Macs in 64-bit mode. Reserve plenty of disk space and at least 1GB of RAM.
- **At least one available USB 2.0 port.** This enables you to tether your development iPhone or iPod touch to your computer for file transfer and testing.
- **An Internet connection.** This connection enables you to test your programs with a live WiFi connection as well as with EDGE.
- **Familiarity with Objective-C.** The SDK is built around Objective-C 2.0. The language is based on standard C with object-oriented extensions. If you have any object-oriented and C background, making the move to Objective-C is both quick and simple. Consult any Objective-C/Cocoa reference book to get up to speed.

#### Note

Although the SDK supports development for the iPhone and iPod touch, as well as possible yet-to-be-announced platforms, this book refers to the target platform as iPhone for the sake of simplicity. When developing for the touch, most material is applicable. This excludes certain obvious features such as telephony and onboard speakers. This book attempts to note such exceptions in the manuscript.

## Contacting the Author

If you have any comments or questions about this book, please drop me an e-mail message at erica@ericasadun.com or stop by [www.ericasadun.com.](www.ericasadun.com) My Web site hosts many of the applications discussed in this book. Please feel free to visit, download software, read documentation, and leave your comments.

# 2

# **Views**

Pretty much everything that appears on the iPhone's screen is a view. Views act like little canvases that you can draw on with colors, pictures, and buttons.You can drag them around the screen.You can resize them.You can layer them. In this chapter, you discover how to design and build screen content using Cocoa Touch and UIViews.You learn about view hierarchy, geometry, and animation, and find out how to combine event feedback from UITouches into meaningful UIView responses.There's so much that UIViews can do that a single chapter has no hope of covering the entire class with the thoroughness it deserves. Instead, this chapter introduces essential functionality and recipes that you can use as a starting point for your own UIView exploration.

## **UIView** and **UIWindow**

The iPhone rule goes like this: one window, many views. If you keep that idea in mind, the iPhone interface design scenario simplifies. Metaphorically speaking, UIWindow is the TV set, and UIViews are the actors on your favorite show.They can move around the screen, appear, and disappear, and may change the way they look and behave over time.

The TV set, on the other hand, normally stays still. It has a set screen size that doesn't change even if the virtual world you see through it is practically unlimited.You may even own several TVs in the same household (just like you can create several UIWindow instances in the same application), but you can watch just one at a time.

UIViews are GUI building blocks.They provide visual elements that are shown onscreen and invite user interaction. Every iPhone user interface is built from UIViews displayed within one UIWindow, which is itself a specialized kind of UIView.The window acts a container; it is the root of the display hierarchy. It holds all the visible application components within itself.The following sections will give you just a taste of the kind of ways you can control and manipulate views, their hierarchy, and their geometry.

#### Hierarchy

A tree-based hierarchy orders what you see on your iPhone screen. Starting with the main window, views are laid out in a specifically hierarchical way.All views may have children, called subviews. Each view, including the root window, owns an ordered list of these subviews.Views might own many subviews; they might own none.Your application determines how views are laid out and who owns whom.

Subviews display onscreen in order, always from back to front.And because the iPhone supports view transparency, this works exactly like a stack of animation cells—those transparent sheets used to create cartoons. Only the parts of the sheets that have been painted are shown.The clear parts allow any visual elements behind that sheet to be seen.

Figure 2-1 shows a little of the layering used in a typical window. Here you see the window that owns a UINavigationController-based window.The window (represented by the clear, rightmost element) owns a Navigation subview, which in turn owns two subview buttons (one left and one right) and a table.These items stack together to build the GUI.

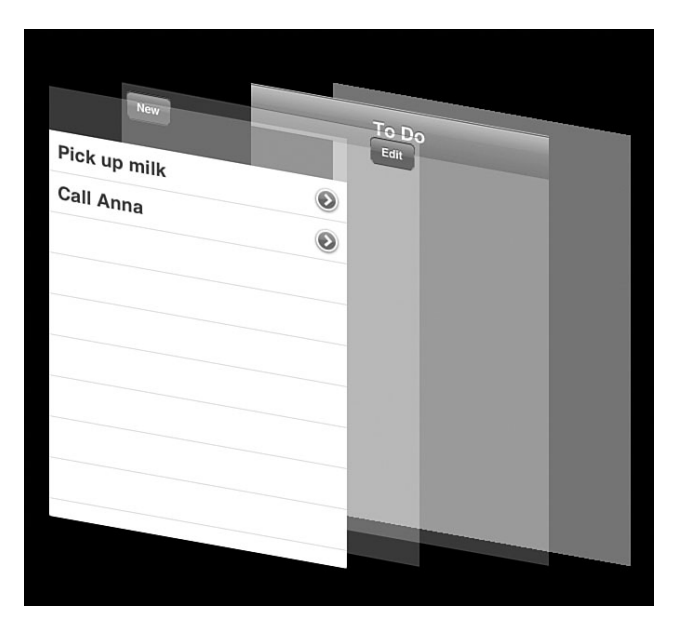

Figure 2-1 Adding subview hierarchies allows you to build complex GUIs.

Notice how the buttons appear over the navigation bar and how the table is sized so that it won't obscure either the buttons or bar.The button frames are small, taking up very little space onscreen.The table frame is large, occupying the majority of screen space. Here are some ways you can manage subviews in your programs:

- <sup>n</sup> To add a subview, use a call to [parentView addSubview:child]. Newly added subviews are always frontmost on your screen.
- <sup>n</sup> Query any view for its children by asking it for [parentView subviews].This returns an array of views, ordered from back to front.
- <sup>n</sup> Remove a subview from its parent with [childView removeFromSuperview].
- <sup>n</sup> Reorder subviews using [parentView exchangeSubviewAtIndex:i withSubviewAtIndex: j]. Move subviews to the front or back using bringSubviewToFront: or sendSubviewToBack:.
- Tag your subviews using  $\texttt{setTag:}.$  This identifies views by tagging them with a number. Retrieve that view from the child hierarchy by calling viewWithTag: on the parent.

#### Note

You can tag any instance that is a child of UIView, including windows and controls. So if you have many onscreen buttons and switches, for example, add tags so that you can tell them apart when users trigger them.

#### Geometry and Traits

Every view uses a frame to define its boundaries.The frame specifies the outline of the view: its location, width, and height.You define the frame rectangle using Core Graphics structures. For frames, this usually means a CGRect rectangle made up of an origin (a CGPoint, x and y) and a size (a CGSize, width and height). Here are some quick facts about these types.

#### **CGRect**

The CGRect structure defines an onscreen rectangle. It contains an origin (rect.origin) and a size (rect.size).These are CGRect functions you'll want to be aware of:

- <sup>n</sup> CGRectMake(origin.x, origin.y, size.width, size.height) defines rectangles in your code.
- <sup>n</sup> NSStringFromCGRect(someCGRect) converts a CGRect structure to a formatted string.
- <sup>n</sup> CGRectFromString(aString) recovers a rectangle from its string representation.
- <sup>n</sup> CGRectInset(aRect) enables you to create a smaller or larger a rectangle that's centered on the same point. Use a positive inset for smaller rectangles, negative for larger ones.
- <sup>n</sup> CGRectIntersectsRect(rect1, rect2) lets you know whether rectangle structures intersect. Use this function to know when two rectangular onscreen objects overlap.
- <sup>n</sup> CGRectZero is a rectangle constant located at (0,0) whose width and height are zero.You can use this constant when you're required to create a frame but you're still unsure what that frame size or location will be at the time of creation.

#### **CGPoint** and **CGSize**

Points refer to locations defined with x and y coordinates; sizes have width and height. Use CGPointMake(x, y) to create points. CGSizeMake(width, height) creates

sizes.Although these two structures appear to be the same (two floating-point values), the iPhone SDK differentiates between them. Points refer to locations. Sizes refer to extents.You cannot set myFrame.origin to a size.

As with rectangles, you can convert them to and from strings: NSStringFromCGPoint(), NSStringFromCGSize(), CGSizeFromString(), and CGPointFromString() perform these functions.

#### Defining Locations

You can define a view's location by setting its center (which is a CGPoint) or bounds (CGRect). Unlike the frame, a view's bounds reflect the view's frame in its *own* coordinate system. In practical terms, that means the origin of the bounds is (0.0, 0.0), and its size is its width and height.

When you want to move or resize a view, update its frame's origin, center, or size.You don't need to worry about things such as rectangular sections that have been exposed or hidden.The iPhone takes care of the redrawing.This lets you treat your views like tangible objects and delegate the rendering issues to Cocoa Touch. For example

```
[myView setFrame:CGRectMake(0.0f, 50.0f, mywidth, myheight)];
```
#### **Transforms**

Standard Core Graphics calls transform views in real time. For example, you can apply clipping, rotation, or other 2D geometric effects. Cocoa Touch supports an entire suite of affine transforms (translate, rotate, scale, skew, and so on).The drawRect: method for any UIView subclass provides the entry point for drawing views through low-level Core Graphics calls.

#### Note

When calling Core Graphics functions, keep in mind that Quartz lays out its coordinate system from the bottom left, whereas UIViews have their origin at the top left.

#### Other View Traits

In addition to the physical screen layout, you can set the following view traits among others:

- <sup>n</sup> Every view has a translucency factor (alpha) that ranges between opaque and transparent.Adjust this by issuing [myView setAlpha:value], where the alpha values falls between 0.0 (fully transparent) and 1.0 (fully opaque).
- <sup>n</sup> You can assign a color to the background of your view. [myView setBackgroundColor:[UIColor redColor]] colors your view red.

#### View Layout

Figure 2-2 shows the layout of a typical iPhone application screen. For current releases of the iPhone, the screen size is 320x480 pixels in portrait mode, 480x320 pixels in landscape. At the top of the screen, whether in landscape or portrait mode, a standard status bar

occupies 20 pixels of height.To query the status bar frame, call [[UIApplication sharedApplication] statusBarFrame].

If you'd rather free up those 20 pixels of screen space for other use, you can hide the status bar entirely. Use this UIApplication call: [UIApplication sharedApplication] setStatusBarHidden:YES animated:NO].Alternatively, set the UIStatusBarHidden key to <true/> in your application Info.plist file.

To run your application in landscape-only mode, set the status bar orientation to landscape. Do this even if you plan to hide the status bar (that is, [[UIApplication sharedApplication] setStatusBarOrientation:

UIInterfaceOrientationLandscapeRight]).This forces windows to display side to side and produces a proper landscape keyboard.

The UIScreen object acts as a stand in for the iPhone's physical screen ([UIScreen mainScreen]).The screen object maps view layout boundaries into pixel space. It returns either the full screen size (bounds) or just the rectangle that applies to your application (applicationFrame).This latter takes the size of your status bar and, if used, any toolbars/navigation bars into account.

By default, UINavigationBar, UIToolbar, and UITabBar objects are 44 pixels in height each. Use these numbers to calculate the available space on your iPhone screen and lay out your application views when not using Interface Builder's layout tools.

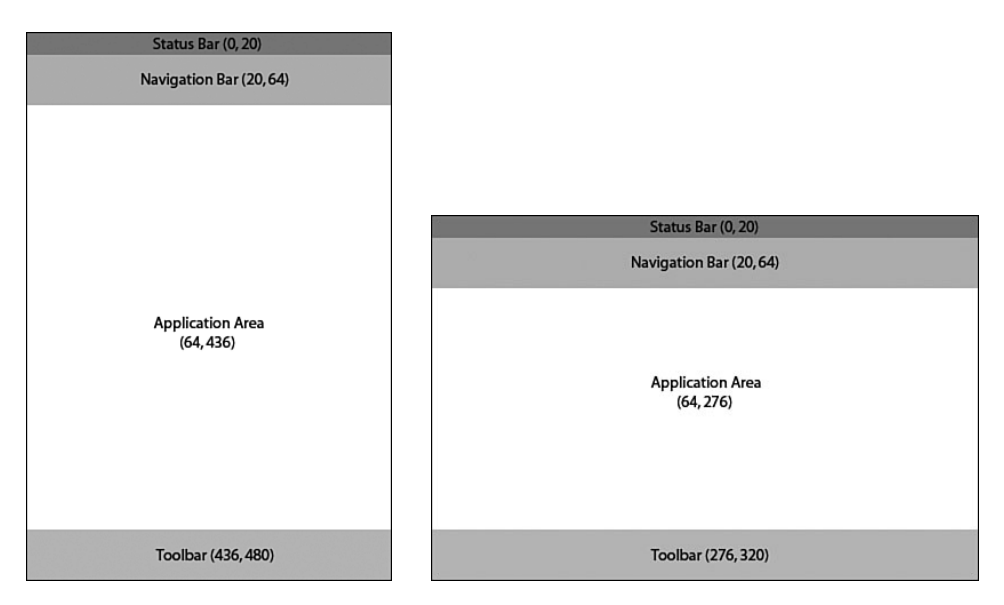

Figure 2-2 On current generations of the iPhone, the status bar is 20 pixels high, often followed below by a 44-pixel-high navigation bar. If you use a toolbar at the bottom of your screen, that will also occupy 44 pixels. It helps to use Photoshop or some other image layout program to design your screens taking these geometries into account.

#### Gestures

Views intercept user touches.This integration between the way things look and the way things react enables you to add a meaningful response to taps, drags, and what have you. Adding touch handlers like touchesBegan: withEvent: to your views allows you to intercept user touches, determine the phase of the touch (the equivalent of mouse down, mouse dragged, mouse up), and produce feedback based on those touches.

The UITouch class tells you where the event took place (locationInView:) and the tap count (tapCount), which is vital for distinguishing between single- and double-taps. Several recipes in this chapter demonstrate how to use these gesture responses and how to integrate view geometry and hierarchy into your applications for enticing, layered, direct-manipulation interfaces.

## Recipe: Adding Stepwise Subviews

Expand your view hierarchy by calling addSubview:.This adds a subview to some other view. Recipe 2-1 shows a simple UIViewController's loadView method that defines a series of stepped subviews. It demonstrates the basics of allocating, framing, and adding views.

These subviews are not nested, in that they all belong to the same parent.They're indented so that you can see them all at once.The indentation uses the handy CGRectInset() function. Pass it a rectangle (using the CGRect structure) and two insets—horizontal and vertical—and it returns the inset, centered rectangle. Here, each subview is inset from its parent or sibling's frame by 32 pixels on each side.

In their simplest form, views are little more than transparent placeholders. Coloring the view backgrounds distinguishes one view from another in the absence of meaningful content (see Figure 2-3). It's a useful trick when trying to test layouts before committing to an actual design.

Always keep your coordinate system in mind.When working with view hierarchy, you must define a view's frame in its parent's coordinate system.The example in Recipe 2-1 requests the application frame to lay out the main view and then resets its origin to  $(0, 0)$ . Resetting the origin updates the frame from the screen's to the main view's coordinate system.This reset forms the basis for the view layout that follows.

Recipe 2-1 Adding Nested Subviews

```
- (void)loadView
{
   // Create the main view
   CGRect appRect = [[UIScreen mainScreen] applicationFrame];
   contentView = [[UIView alloc] initWithFrame:appRect];
   contentView.backgroundColor = [UIColor whiteColor];
   // Provide support for autorotation and resizing
   contentView.autoresizesSubviews = YES;
   contentView.autoresizingMask = (UIViewAutoresizingFlexibleWidth |
   ➥UIViewAutoresizingFlexibleHeight);
```
Recipe 2-1 Continued

}

```
self.view = contentView;
[contentView release];
// reset the origin point for subviews. The new origin is 0,0
appRect.origin = CGPointMake(0.0f, 0.0f);
// Add the subviews, each stepped by 32 pixels on each side
UIView *subview = [ [UIView alloc] initWithFrame: CGRectInset (appRect, 32.0f,
\rightarrow 32.0f)];
subview.backgroundColor = [UIColor lightGrayColor];
[contentView addSubview: subview];
[subview release];
subview = [[UIView alloc] initWithFrame:CGRectInset(appRect, 64.0f, 64.0f)];
subview.backgroundColor = [UIColor darkGrayColor];
[contentView addSubview:subview];
[subview release];
subview = [[UIView alloc] initWithFrame:CGRectInset(appRect, 96.0f, 96.0f)];
subview.backgroundColor = [UIColor blackColor];
[contentView addSubview:subview];
[subview release];
```
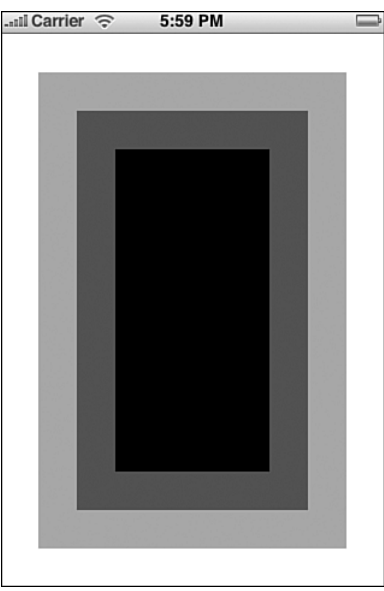

Figure 2-3 The code in Recipe 2-1 defines a UIView controller's main view with three colored, nested subviews.

#### Reorienting

Extending Recipe 2-1 to enable orientation changes takes thought.You cannot just swap each subview's heights and widths as you might assume.That's because the shapes of horizontal and vertical applications on the iPhone use different aspect ratios. Assuming a 20-pixel status bar, portrait view areas are 320 pixels wide by 460 pixels high; landscapes are 480 pixels wide by 300 pixels high (refer to Figure 2-2).This difference throws off interfaces that depend solely on rotation to reorient.

To rotate this example, add code that distinguishes landscape orientations from portrait ones and adjust the frames accordingly.This is shown in Recipe 2-2.

Avoid reorientation schemes that rely on toggling (for example,"I was just in portrait mode so, if the orientation changed, I must be in landscape mode.") It's entirely possible to switch from left-landscape to right-landscape without hitting a portrait state inbetween. Orientation is all about sensors and feedback, and the iPhone is not guaranteed to catch any middle state between two orientations. Fortunately, UIKit provides a UIViewController callback that alerts you to new orientations and that specifies what that orientation will be.

Recipe 2-2 Adding Reorientation Support to the Preceding Subview Example

```
- (void)willRotateToInterfaceOrientation:
    (UIInterfaceOrientation)orientation
        duration:(NSTimeInterval)duration {
    CGRect apprect;
    apprect.origin = CGPointMake(0.0f, 0.0f);
   // adjust the frame size based on actual orientation
   if ((orientation == UIInterfaceOrientationLandscapeLeft) || 
   ➥(orientation == UIInterfaceOrientationLandscapeRight))
        apprect.size = CGSizeMake(480.0f, 300.0f);else
        apprect.size = CGSizeMake(320.0f, 460.0f);// resize each subview accordingly
    float offset = 32.0f:
    for (UIView *subview in [contentView subviews]) {
        CGRect frame = CGRectInset(apprect, offset, offset);
        [subview setFrame:frame];
       offset += 32.0f;
    }
}
// Allow the view to respond to iPhone Orientation changes
-(BOOL)shouldAutorotateToInterfaceOrientation:
    (UIInterfaceOrientation)interfaceOrientation
```
#### Recipe 2-2 Continued

```
return YES;
```
{

}

## Recipe: Dragging Views

Cocoa Touch simplifies direct view manipulation.When dealing with many onscreen views, the iPhone takes charge of deciding which view the user touched and passes any touch events to the proper view for you.This helps you write concrete direct-manipulation interfaces where users touch, drag, and interact with onscreen objects.

Recipe 2-3 centers on touches in action.This example creates a child of UIImageView called DragView that enables users to drag the view around the iPhone screen. Being an image view, it's important to enable its user interaction, via [dragger setUserInteractionEnabled:YES].This holds true for backdrops as well as directinteraction views.Whenever working with UIImageView in direct-manipulation interfaces, make sure to enable interaction, no matter what role in the view hierarchy.With image views, the user interaction toggle affects all the view's children as well as the view itself.

When a user first touches any DragView (see the flowers in Figure 2-4), the object stores the start location as an offset from the view's origin.As the user drags, the view moves along with the finger—always maintaining the same origin offset so that the movement feels natural.

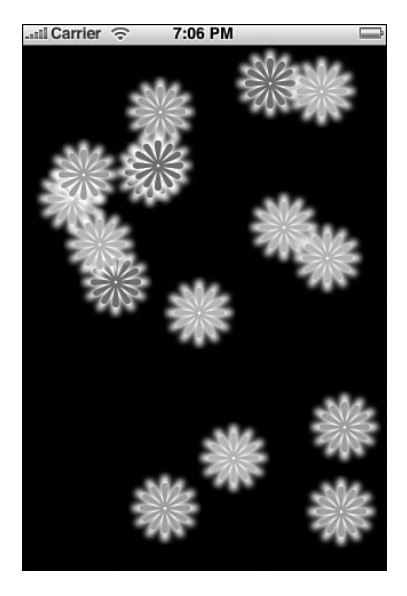

Figure 2-4 The code in Recipe 2-3 creates an interface with 16 flowers that can be dragged around the iPhone screen.

#### **Note**

The way the example in Figure 2-4 is built, you can use multiple fingers to drag more than one flower around the screen at once. It's not multitouch per se because each flower (UIView) responds to only one touch at a time. A discussion of true multitouch interaction follows later in this chapter.

Touching an object also does one more thing in this code: It pops that object to the front of the parent view.This means any dragged object always floats *over* any other object onscreen. Do this by telling the view's parent (its superview) to bring the view to its front.

#### **UITouch**

The UITouch class defines how fingers move across the iPhone screen.Touches are sent while invoking the standard began, moved, and ended handlers.You can also query user events (of the UIEvent class) to return touches affecting a given view through touchesForView: and touchesForWindow:.These calls return an unordered set (NSSet) of touches.

#### **Note**

Send allObjects to any NSSet to return an array of those objects.

A touch tells you several things: where the touch took place (both the current and most recent previous location), what stage of the touch was used (essentially mouse down, mouse moved, mouse up), a tap count (for example, single-tap/double-tap), when the touch took place (through a time stamp), and so forth.

For nonmultitouch interaction styles, assume that you're dealing with a single touch at any time.The code in Recipe 2-3 recovers the first available touch for each event by calling anyObject on the returned touch set.

Recipe 2-3 Building Multiple Draggable Views

```
/*
 * DragView: Draggable views
*/
@interface DragView : UIImageView
{
   CGPoint startLocation;
}
@end
@implementation DragView
// Note the touch point and bring the touched view to the front
- (void) touchesBegan: (NSSet*)touches withEvent: (UIEvent*)event
```

```
Recipe 2-3 Continued
```
{

```
CGPoint pt = [[touches anyObject] locationInView:self];
    \blacktriangleright startLocation = pt;
    [[self superview] bringSubviewToFront:self];
}
// As the user drags, move the flower with the touch
- (void) touchesMoved: (NSSet*)touches withEvent: (UIEvent*)event
{
    CGPoint pt = [[touches anyObject] locationInView:self];
    CGRect frame = [self frame];
    frame.origin.x += pt.x - startLocation.x;
    frame.origin.y += pt.y - startLocation.y;
    [self setFrame:frame];
}
@end
/*
 * Hello Controller: The primary view controller
*/
@interface HelloController : UIViewController
{
    UIView *contentView;
}
@end
@implementation HelloController
#define MAXFLOWERS 16
CGPoint randomPoint() {return CGPointMake(random() % 256, random() % 396); }
- (void)loadView
{
    // Create the main view with a black background
    CGRect apprect = [[UIScreen mainScreen] applicationFrame];
    contentView = [[UIView alloc] initWithFrame:apprect];
    contentView.backgroundColor = [UIColor blackColor];
    self.view = contentView;
    [contentView release];
    // Add the flowers to random points on the screen
    for (int i = 0; i < MAXFLOWERS; i++)
    {
```

```
Recipe 2-3 Continued
```

```
CGRect dragRect = CGRectMake(0.0f, 0.0f, 64.0f, 64.0f);
        dragRect.origin = randomPoint();
        DragView *dragger = [[DragView alloc] initWithFrame:dragRect];
        [dragger setUserInteractionEnabled:YES];
        // select random flower color
        NSString *whichFlower = [[NSArray arrayWithObjects:@"blueFlower.png",
        ➥@"pinkFlower.png", @"orangeFlower.png", nil] objectAtIndex:(random() %
        \rightarrow3)];
        [draqqer setImaqe: [UIImaqe imaqeNamed:whichFlower]];
        // add the new subview
        [contentView addSubview:dragger];
        [dragger release];
    }
}
-(void) dealloc
{
    [contentView release];
    [super dealloc];
}
@end
```
### Adding Persistence

Persistence represents a key iPhone design touch point.After users leave a program, Apple strongly recommends that they return to a state that matches as closely to where they left off as possible.Adding persistence to this sample code involves several steps:

- 1. Storing the data
- 2. Resuming from a saved session
- 3. Providing a startup image that matches the last session

#### Storing State

Every view knows its position because you can query its frame.This enables you to recover and store positions for each onscreen flower.The flower type (green, pink, or blue) is another matter. For each view to report its current flower, the DragView class must store that value, too.Adding a string instance variable enables the view to return the image name used. Listing 2-1 shows the extended DragView class definition.

Listing 2-1 The Updated **DragView** Class Includes a String to Store the Flower Type

```
@interface DragView : UIImageView
{
    CGPoint startLocation;
```
Listing 2-1 Continued

```
NSString *whichFlower;
}
@property (nonatomic, retain) NSString *whichFlower;
@end
```
Adding this extra variable enables the HelloController class to store both a list of colors and a list of locations to its defaults file.A simple loop collects both values from each draggable view and then stores them. Listing 2-2 presents an updateDefaults method, as defined in HelloController.This method saves the current state to disk. It should be called in the application delegate's applicationWillTerminate: method, just before the program ends.

Notice the use here of NSStringFromCGRect(). It provides a tight way to store frame information as a string. To recover the rectangle, issue CGRectFromString(). Each call takes one argument: a CGRect in the first case, an NSString  $*$  in the second. The UIKit framework provides calls that translate points and sizes as well as rectangles to and from strings.

Defaults, as you can see, work like a dictionary. Just assign an object to a key and the iPhone "automagically" updates the preferences file associated with your application ID. Your application ID is defined in Info.plist. Defaults are stored in Library/Preferences inside your application's sandbox. Calling the synchronize function updates those defaults immediately instead of waiting for the program to terminate.

```
Listing 2-2 Storing Flower Locations via User Defaults
```

```
// Collect all the colors and locations and save them for the next use
- (void) updateDefaults
{
   NSMutableArray *colors = [[NSMutableArray alloc] init];
   NSMutableArray *locs = [[NSMutableArray alloc] init];
    for (DragView *dv in [contentView subviews]) {
        [colors addObject: [dv whichFlower]];
        [locs addObject:NSStringFromCGRect([dv frame])];
    }
    [[NSUserDefaults standardUserDefaults] setObject:colors forKey:@"colors"];
    [[NSUserDefaults standardUserDefaults] setObject:locs forKey:@"locs"];
    [[NSUserDefaults standardUserDefaults] synchronize];
    [colors release];
    [locs release];
}
```
#### Recovering State

Persistence awareness generally resides in the view controller's init or loadView (for example, before the view actually appears).These methods should find any previous state information and, for this example, match the flowers to that state.When querying user defaults, this code checks whether state data is unavailable (for example, the value returned is nil).When state data goes missing, the method creates random flowers at random points. Listing 2-3 shows a state-aware version of loadView.

#### Note

When working with large data sources, you may want to initialize and populate your saved object array in the UIViewController's init method, and then draw them in loadView. Where possible, use threading when working with many objects to avoid blocking.

Listing 2-3 Checking for Previous State

```
- (void)loadView
{
   // Create the main view
   CGRect apprect = [[UIScreen mainScreen] applicationFrame];
   contentView = [[UIView alloc] initWithFrame:apprect];
   contentView.backgroundColor = [UIColor blackColor];
   self.view = contentView;
   // Attempt to read in previous colors and locations
   NSMutableArray *colors, *locs;
   colors = [[NSUserDefaults standardUserDefaults] objectForKey:@"colors"];
   locs = [[NSUserDefaults standardUserDefaults] objectForKey:@"locs"];
   for (int i = 0; i < MAXFLOWERS; i++)
    {
        // Use a random point unless there's a previous location
        CGRect\ dragRect = CGRectMake(0.0f, 0.0f, 64.0f, 64.0f);dragRect.origin = randomPoint();
        if (locs && ([locs count] == MAXFLOWERS))
           ➥dragRect = CGRectFromString([locs objectAtIndex:i]);
        DragView *dragger = [[DragView alloc] initWithFrame:dragRect];
        [draqqer setUserInteractionEnabled:YES];
        // Use a random color unless there's a previous color
       NSString *whichFlower = [[NSArray arrayWithObjects:@"blueFlower.png",
       ➥@"pinkFlower.png", @"orangeFlower.png", nil] objectAtIndex:(random()
       \rightarrow (3)];
        if (colors && ([colors count] == MAXFLOWERS))
          \blacktrianglerightwhichFlower = [colors objectAtIndex:i];
        [dragger setWhichFlower:whichFlower];
        [dragger setImage: [UIImage imageNamed:whichFlower]];
```
Listing 2-3 Continued

```
// Add the subview
    [contentView addSubview:dragger];
    [dragger release];
}
```
#### Startup Image

}

Apple has not yet included persistence screenshot capabilities into its official SDK release, although the functionality is partially available in the UIKit framework as an undocumented call.To access the \_writeApplicationSnapshot feature shown in Listing 2-4, you must add it by hand to the UIApplicationClass interface. Once added, you can build a cached shot of your screen before ending the application.

#### Note

See Chapter 1, "Introducing the iPhone SDK," for further discussion about using undocumented calls and features in your programs.

The idea is this:When you leave the application, you snap a picture of the screen. Then when your application starts up (presumably returning you to the same state you left with), the cached image acts as the Default.png image, giving the illusion that you're jumping directly back without any startup sequence.

Apple has yet to enable this feature with the iPhone SDK, and at the time of writing, applications cannot check in to find updated snapshots. Hopefully,Apple will provide this functionality in a future firmware release.

Listing 2-4 Screenshotting Before Application Termination

```
@interface UIApplication (Extended)
-(void) _writeApplicationSnapshot;
@end
```
[[UIApplication sharedApplication] \_writeApplicationSnapshot];

## Recipe: Clipped Views

When working with direct-manipulation interfaces, it's unlikely that you'll want to deal solely with rectangular views. Soft borders, rounded corners, and other visual enhancements are easily added to UIView instances.

Clipping creates view shapes that fill only part of a view's frame.You can produce clipping with Core Graphics using the drawRect: method of a UIView object, just as you would on a Macintosh. Core Graphics enables you to build paths from sources including points, lines, standard shapes (such as ellipses), and Bézier curves. Clipping your views to these paths creates the illusion of nonrectangular onscreen objects. Figure 2-5 shows a number of onscreen circular clipped views, clearly overlapping with each other. These views were created by the code shown in Listing 2-5.This code creates a path, performs the clipping, and then draws into the clipped view.

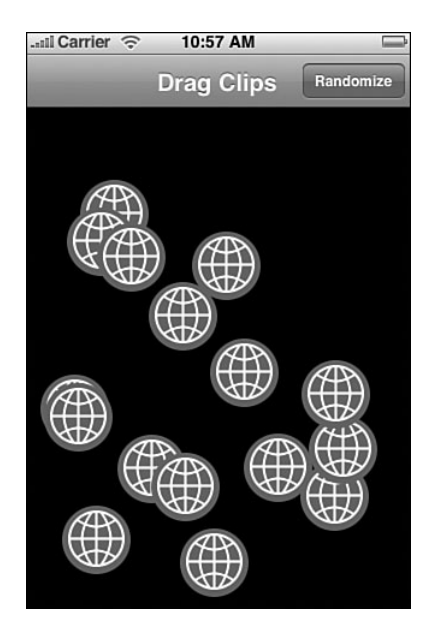

Figure 2-5 Clipping enables you to create nonrectangular views onscreen from rectangular source material, using rectangular UIView frames.

Listing 2-5 Clipping a View to a Circular Path

{

```
- (void) drawRect: (CGRect) aRect
   CGRect bounds = CGRectMake(0.0f, 0.0f, SIDELENGTH, SIDELENGTH);
   // Create a new path
   CGContextRef context = UIGraphicsGetCurrentContext();
   CGMutablePathRef path = CGPathCreateMutable();
   // Add circle to path
   CGPathAddEllipseInRect(path, NULL, bounds);
   CGContextAddPath(context, path);
```
Listing 2-5 Continued

}

```
// Clip to the circle and draw the logo
CGContextClip(context);
[logo drawInRect:bounds];
CFRelease(path);
```
#### Balancing Touches with Clipping

Visual clipping does not affect how UIViews respond to touches.The iPhone senses user taps throughout the entire view frame.This includes the undrawn area such as the corners of the frame outside the actual circles of Figure 2-5 just as much as the clipped presentation.That means that unless you add some sort of hit test, users may attempt to tap through to a view that's "obscured" by the clear portion of the UIView frame.

Listing 2-6 adds a simple hit test to the clipped views, determining whether touches fall within the clipping path. I implemented circular clipping and circular hit tests to provide the simplest example. Use any computable test method you like to determine whether a user touch intersects the view. Add point Inside: withEvent: to your UIView subclass and return YES when the touch has properly hit your view or NO when it does not.

```
Listing 2-6 Checking Circular Views against Touches
```

```
- (BOOL) pointInside:(CGPoint)point withEvent:(UIEvent *)event
{
   CGPoint pt;
   float HALFSIDE = SIDELENGTH / 2.0f;
   // normalize with centered origin
   pt.x = (point.x - HALFSIDE) / HALFSIDE;
   pt.y = (point.y - HALFSIDE) / HALFSIDE;
   // x^2 + y^2 = hypoteneus length
   float xsquared = pt.x * pt.x;
    float ysquared = pt.y * pt.y;
    // If the length < 1, the point is within the clipped circle
    if ((xsquared + ysquared) < 1.0) return YES;
   return NO;
}
```
#### Accessing Pixel-by-Pixel Values

There are many ways to test user touches against views. Listing 2-6 computed whether a touch fell within a circle's radius.With hit masks and variable transparency images, you can test against a point's alpha value.Translucency controls whether you trigger a response. Listing 2-7 extends the UIImageView class to add an image's bitmap representation. It tests touches against alpha values in the bitmap, point by point. Pixels whose alpha levels fall below 0.5 will not respond to touches using this code.

#### Note

The code in this listing returns a bitmap context, and its bitmap data is based on Apple sample code.

#### Listing 2-7 Testing Touch Hits Against a Bitmap

```
// Return a bitmap context using alpha/red/green/blue byte values
CGContextRef CreateARGBBitmapContext (CGImageRef inImage)
{
   CGContextRef context = NULL;
   CGColorSpaceRef colorSpace;
   void * bitmapData;
    int bitmapByteCount;
    int bitmapBytesPerRow;
   size t pixelsWide = CGTmageGetWidth(inImage);
   size t pixelsHigh = CGTmageGetHeight(inImage);
   bitmapBytesPerRow = (pixelsWide * 4);bitmapByteCount = (bitmapBytesPerRow * pixelsHigh);
   colorSpace = CGColorSpaceCreateDeviceRGB();
    if (colorSpace == NULL)
    {
       fprintf(stderr, "Error allocating color space\n");
       return NULL;
    }
    // allocate the bitmap & create context
   bitmapData = malloc( bitmapByteCount );
    if (bitmapData == NULL)
    {
       fprintf (stderr, "Memory not allocated!");
       CGColorSpaceRelease( colorSpace );
       return NULL;
    }
```

```
Listing 2-7 Continued
```

```
context = CGBitmapContextCreate (bitmapData, pixelsWide, pixelsHigh, 8,
    ➥bitmapBytesPerRow, colorSpace, kCGImageAlphaPremultipliedFirst);
    if (context == NULL)
    {
        free (bitmapData);
        fprintf (stderr, "Context not created!");
    }
    CGColorSpaceRelease( colorSpace );
    return context;
}
// Return Image Pixel data as an ARGB bitmap
unsigned char *RequestImagePixelData(UIImage *inImage)
{
    CGImageRef img = [inImage CGImage];
    CGSize size = [inImage size];
    CGContextRef cgctx = CreateARGBBitmapContext(img, size);
    if (cgctx == NULL) return NULL;
    CGRect rect = \{\{0,0\},\{size.\text{width}, size.height}\}\;;CGContextDrawImage(cgctx, rect, img);
    unsigned char *data = CGBitmapContextGetData (cgctx);
    CGContextRelease(cgctx);
    return data;
}
// Create an Image View that stores a copy of its image as an addressable bitmap
@interface BitMapView : UIImageView
{
    unsigned char *bitmap;
    CGSize size;
    UIView *colorView;
}
@end
@implementation BitMapView
// Hit test relies on the alpha level of the touched pixel
- (BOOL) pointInside:(CGPoint)point withEvent:(UIEvent *)event
{
    long startByte = (int) ((point.y * size width) + point.x) * 4;int alpha = (unsigned char) bitmap[startByte];
    return (alpha > 0.5);
}
```
Listing 2-7 Continued

```
-(void) setImage:(UIImage *) anImage
{
    [super setImage:anImage];
    bitmap = RequestImagePixelData(anImage);
    size = [anImage size];
}
@end
```
## Recipe: Detecting Multitouch

By enabling multitouch interaction in your UIViews, the iPhone enables you to recover and respond to multifinger interaction.This recipe, shown in Recipe 2-4, demonstrates how to add multitouch to your iPhone applications.

To begin, set multipleTouchEnabled to YES or override isMultipleTouchEnabled for your view.This tells your application to poll for more than one UITouch at a time. Now when you call touchesForView:, the returned set may contain several touches. Use NSSet's allObjects method to convert that set into an addressable NSArray.When the array's count exceeds one, you know you're dealing with multitouch.

In theory, the iPhone could support an arbitrary number of touches. In practice, multitouch is limited to five finger touches at a time. Even five at a time goes beyond what most developers need.There aren't many meaningful gestures you can make with five fingers at once.This particularly holds true when you grasp the iPhone with one hand and touch with the other. Perhaps it's a comfort to know that if you need to, the extra finger support has been built in. Unfortunately, when you are using three or more touches at a time, the screen has a tendency to lose track of one or more of those fingers. It's hard to programmatically track smooth gestures when you go beyond two finger touches.

Touches are not grouped. If, for example, you touch the screen with two fingers from each hand, there's no way to determine which touches belong to which hand.The touch order is arbitrary.Although grouped touches retain the same finger order for the lifetime of a single touch event (down, move, up), the order may change the next time your user touches the screen.When you need to distinguish touches from each other, build a touch dictionary indexed by the touch objects.

#### **Note**

The drawRect: routine in Recipe 2-4 clears its context each time it is called. This removes previous circles and lines from the display. Comment out this line if you want to see an event trail.

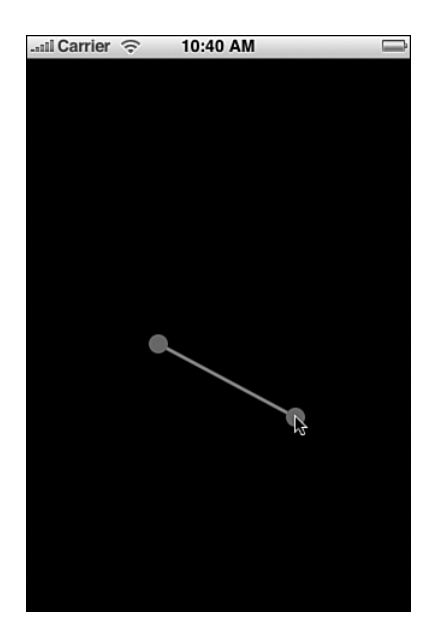

Figure 2-6 The iPhone enables you to capture multitouch events as well as single-touch ones. In this example, two circles mark the points at which the user has touched the screen.

Recipe 2-4 Visualizing Multitouch

```
@interface MultiTouchView : UIView
{
    CGPoint loc1, loc2;
}
@property (nonatomic) CGPoint loc1;
@property (nonatomic) CGPoint loc2;
@end
@implementation MultiTouchView
@synthesize loc1;
@synthesize loc2;
- (BOOL) isMultipleTouchEnabled {return YES;}
- (void) touchesBegan:(NSSet*)touches withEvent:(UIEvent*)event
{
   NSArray *allTouches = [touches allObjects];
   int count = [allTouches count];
    if (count > 0) loc1 = [[allTouches objectAtIndex:0] locationInView:self];
    if (count > 1) loc2 = [[allTouches objectAtIndex:1] locationInView:self];
```
{

```
Recipe 2-4 Continued
```

```
[self setNeedsDisplay];
}
// React to moved touches the same as to "began"
- (void) touchesMoved: (NSSet*)touches withEvent: (UIEvent*)event
{
    [self touchesBegan:touches withEvent:event];
}
- (void) drawRect: (CGRect) aRect
    // Get the current context
    CGContextRef context = UIGraphicsGetCurrentContext();
    CGContextClearRect(context, aRect);
    // Set up the stroke and fill characteristics
    CGContextSetLineWidth(context, 3.0f);
    CGFloat qray[4] = \{0.5f, 0.5f, 0.5f, 1.0f\};CGContextSetStrokeColor(context, gray);
    CGFloat red[4] = \{0.75f, 0.25f, 0.25f, 1.0f\};CGContextSetFillColor(context, red);
    // Draw a line between the two location points
    CGContextMoveToPoint(context, loc1.x, loc1.y);
    CGContextAddLineToPoint(context, loc2.x, loc2.y);
    CGContextStrokePath(context);
    CGRect p1box = CGRectMake(loc1.x, loc1.y, 0.0f, 0.0f);CGRect p2box = CGRectMake(loc2.x, loc2.y, 0.0f, 0.0f);float offset = -8.0f;
    // circle point 1
    CGMutablePathRef path = CGPathCreateMutable();
    CGPathAddEllipseInRect(path, NULL, CGRectInset(p1box, offset, offset));
    CGContextAddPath(context, path);
    CGContextFillPath(context);
    CFRelease(path);
    // circle point 2
    path = CGPathCreateMutable();
    CGPathAddEllipseInRect(path, NULL, CGRectInset(p2box, offset, offset));
    CGContextAddPath(context, path);
    CGContextFillPath(context);
    CFRelease(path);
}
@end
```
#### **Note**

Apple provides many Core Graphics/Quartz 2D resources on its developer Web site. Although these forums, mailing lists, and source code samples are not iPhone specific, they offer an invaluable resource for expanding your iPhone Core Graphics knowledge.

## **UIView** Animations

UIView animation provides one of the odd but lovely perks of working with the iPhone as a development platform. It enables you to slow down changes when updating views, producing smooth animated results that enhance the user experience. Best of all, this all occurs without you having to do much work.

UIView animations are perfect for building a visual bridge between a view's current and changed states.With them, you emphasize visual change and create an animation that links those changes together.Animatable changes include the following:

- <sup>n</sup> Changes in location—moving a view around the screen
- Changes in size—updating the view's frame
- <sup>n</sup> Changes in transparency—altering the view's alpha value
- <sup>n</sup> Changes in rotation or any other affine transforms that you apply to a view

#### Building **UIView** Animation Blocks

UIView animations work as blocks, a complete transaction that progresses at once. Start the block by issuing beginAnimations:context:. End the block with commitAnimations.These class methods are sent to UIView and not to individual views. In the block between these two calls, you define the way the animation works and perform the actual view updates.The animation controls you'll use are as follows:

- **beginAnimations: context.** Marks the start of the animation block.
- **setAnimationCurve.** Defines the way the animation accelerates and decelerates. Use ease-in/ease-out (UIViewAnimationCurveEaseInOut) unless you have some compelling reason to select another curve.The other curve types are ease in (accelerate into the animation), linear (no animation acceleration), and ease out (accelerate out of the animation). Ease-in/ease-out provides the most naturalfeeling animation style.
- **setAnimationDuration.** Specifies the length of the animation, in seconds. This is really the cool bit.You can stretch out the animation for as long as you need it to run. Be aware of straining your user's patience and keep your animations below a second or two in length.
- <sup>n</sup> **commitAnimations.** Marks the end of the animation block.

Sandwich your actual view change commands after setting up the animation details and before ending the animation. Listing 2-8 shows UIView animations in action by setting an animation curve and the animation duration (here, one second).The actual change being animated is a transparency update.The alpha value of the content view goes to zero, making it invisible. Instead of the view simply disappearing, this animation block slows down the change and fades it out of sight.

#### **Note**

Apple often uses two animation blocks one after another to add bounce to their animations. For example, they might zoom into a view a bit more than needed and then use a second animation to bring that enlarged view down to its final size. Use "bounces" to add a little more life to your animation blocks. Be sure that the animations do not overlap. Either add a delay so that the second animation does not start until the first ends (performSelector: withObject: afterDelay:) or assign an animation delegate callback (animationDidStop: finished:) to catch the end of the first animation and start the second.

#### Listing 2-8 Using UIView Animation Calls

```
[UIView beginAnimations:nil context:context];
[UIView setAnimationCurve:UIViewAnimationCurveEaseInOut];
[UIView setAnimationDuration:1.0];
[contentView setAlpha:0.0f];
[UIView commitAnimations];
```
## Recipe: Fading a View In and Out

There are times you'll want to add information to your screen that overlays your view but does not of itself do anything. For example, you might show a top scores list or some instructions or provide a context-sensitive tool tip. Recipe 2-5 demonstrates how to use a UIView animation block to slowly fade a noninteractive overlay view into and out of sight.

This is done by creating a custom ToggleView.As defined by this code, ToggleViews are UIViews with one child, an image view.When tapped, the animation block toggles the alpha setting from off to on or on to off.The key bits for making this happen well and reliably are as follows:

<sup>n</sup> Make sure the child does not look for interaction events. Cocoa Touch does not allow transparent views to catch touches. So you must allow the parent, the ToggleView, to handle all user interactions instead.When creating the child, the method sets the child's property userInteractionEnabled to NO.

- <sup>n</sup> Make sure to catch only mouse down events. For simple on-off-on-off toggles, catch and respond only to presses for the most natural user feedback. Otherwise, user taps will hide and then immediately show your image view again.
- <sup>n</sup> Pick a reasonable animation time. If you lengthen the animation beyond what your user is willing to handle, you'll end up handling new taps before the first animation has completed.The one-second animation shown here is just about the longest time you'll want to use. Half- or quarter-second animations are better for common interface changes.

Recipe 2-5 Using **UIView** Animations with Transparency Changes

```
@interface ToggleView: UIView
{
    BOOL isVisible;
    UIImageView *imgView;
\mathfrak{g}@end
@implementation ToggleView
- (id) initWithFrame: (CGRect) aFrame;
{
    self = [super initWithFrame: aFrame];
    isVisible = YES;
    imgView = [[UIImageView alloc] initWithFrame:[[UIScreen mainScreen]
    ➥applicationFrame]];
    [imgView setImage:[UIImage imageNamed:@"alphablend.png"]];
    imgView.userInteractionEnabled = NO;
    [self addSubview:imqView];
    [imqView release];
    return self;
}
- (void) touchesBegan: (NSSet*)touches withEvent: (UIEvent*)event
{
    // only respond to mouse down events
    UITouch *touch = [touches anyObject];
    if ([touch phase] != UITouchPhaseBegan) return;
    isVisible = !isVisible;
    CGContextRef context = UIGraphicsGetCurrentContext();
    [UIView beginAnimations:nil context:context];
    [UIView setAnimationCurve:UIViewAnimationCurveEaseInOut];
    [UIView setAnimationDuration:1.0];
    [imgView setAlpha: (float)isVisible];
```
Recipe 2-5 Continued

```
[UIView commitAnimations];
}
- (void) dealloc
{
    [imgView release];
    [super dealloc];
}
@end
```
## Recipe: Swapping Views

The UIView animation block doesn't limit you to a single change. Recipe 2-6 combines frame size updates with transparency changes to create a more compelling animation. You do this by adding several directives at once to the animation block. Recipe 2-6 performs four actions at a time. It zooms and fades one view into place, while zooming out and fading away another. Figure 2-7 provides a preview of this animation in action.

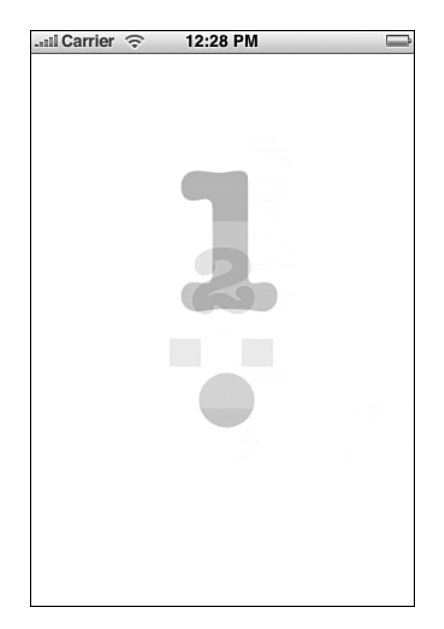

Figure 2-7 Issuing several view changes within a single UIView animation block can create complex visual effects.

```
Recipe 2-6 Combining Multiple View Changes in Animation Blocks
```

```
@interface ToggleView: UIView
{
      BOOL isOne;
      UIImageView *imgView1, *imgView2;
}
@end
@implementation ToggleView
#define BIGRECT CGRectMake(0.0f, 0.0f, 320.0f, 435.0f)
#define SMALLRECT CGRectMake(130.0f, 187.0f, 60.0f, 60.0f)
- (id) initWithFrame: (CGRect) aFrame;
{
    self = [super initWithFrame: aFrame];
    // Load both views, make them noninteractive
    imgView1 = [[UIImageView alloc] initWithFrame:BIGRECT];
    imgView2 = [[UIImageView alloc] initWithFrame:SMALLRECT];
    [imgView1 setImage:[UIImage imageNamed:@"one.png"]];
    [imgView2 setImage:[UIImage imageNamed:@"two.png"]];
    imgView1.userInteractionEnabled = NO;
    imgView2.userInteractionEnabled = NO;
    // image 1 is in front of image 2 to begin
    [self addSubview:imgView2];
    [self addSubview:imgView1];
    isOne = YES;
    [imqView1 release];
    [imqView2 release];
    return self;
}
 (void) touchesBegan: (NSSet*)touches withEvent: (UIEvent*)event
{
    // Determine which view occupies which role
    UIImageView *big = isOne ? imgView1 : imgView2;
    UIImageView *little = isOne ? imgView2 : imgView1;
    isOne = !isOne;
    // Pack all the changes into the animation block
    CGContextRef context = UIGraphicsGetCurrentContext();
    [UIView beginAnimations:nil context:context];
    [UIView setAnimationCurve:UIViewAnimationCurveEaseInOut];
    [UIView setAnimationDuration:1.0];
    [big setFrame:SMALLRECT];
```
Recipe 2-6 Continued

```
[big setAlpha:0.5];
    [little setFrame:BIGRECT];
    [little setAlpha:1.0];
    [UIView commitAnimations];
    // Hide the shrunken "big" image.
    [big setAlpha:0.0f];
    [[big superview] bringSubviewToFront:big];
}
-(void) dealloc
{
      [imgView1 release];
      [imgView2 release];
      [super dealloc];
}
@end
```
## Recipe: Flipping Views

Transitions enable you to extend your UIView animation blocks to add even more visual flair.Two transitions—UIViewAnimationTransitionFlipFromLeft and UIViewAnimationTransitionFlipFromRight—enable you to do just what their names suggest.At this time, you can flip views left or flip views right.These are the only two official transitions available for IIIViews.

#### **Note**

During the SDK beta period, Apple promised additional animations that were never realized, specifically UIViewAnimationTransitionCurlUp and UIViewAnimationTransitionCurlDown. These extra animations may appear at some future time.

To use transitions in UIView animation blocks, you need to do two things. First, you must add the transition as a block parameter. Use setAnimationTransition: to assign the transition to the enclosing UIView animation block. Second, you should rearrange the view order while inside the block.This is best done with exchangeSubviewAtIndex: withSubviewAtIndex:. Recipe 2-7 demonstrates how to create a simple flip view using these techniques.When tapped, the views use the animation to flip from one side to the next, as shown in Figure 2-8.

Do not confuse the UIView animation blocks with the Core Animation CATransition class. Unfortunately, you cannot assign a CATransition to your UIView animation.To use a CATransition, you must apply it to a UIView's layer, which is shown in the next recipe.

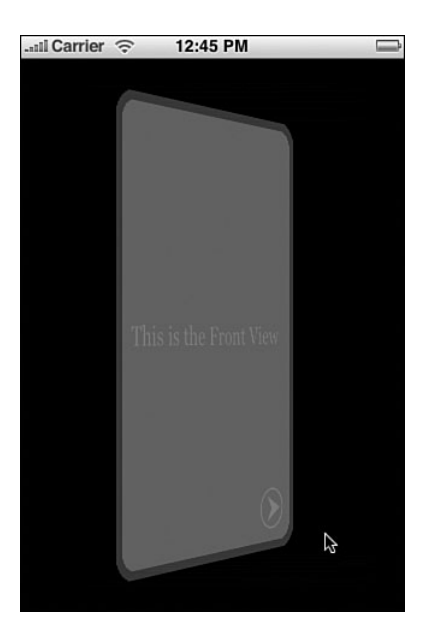

Figure 2-8 Use UIView's built-in transition animations to flip your way from one view to the next.

Recipe 2-7 Using Transitions with UIView Animation Blocks

```
@interface FlipView : UIImageView
@end
@implementation FlipView
- (void) touchesEnded:(NSSet*)touches withEvent:(UIEvent*)event
{
    // Start Animation Block
    CGContextRef context = UIGraphicsGetCurrentContext();
    [UIView beginAnimations:nil context:context];
    [UIView setAnimationTransition: UIViewAnimationTransitionFlipFromLeft
    ➥forView:[self superview] cache:YES];
    [UIView setAnimationCurve:UIViewAnimationCurveEaseInOut];
    [UIView setAnimationDuration:1.0];
    // Animations
    [[self superview] exchangeSubviewAtIndex:0 withSubviewAtIndex:1];
    // Commit Animation Block
    [UIView commitAnimations];
}
@end
```
## Recipe: Applying **CATransitions** to Layers

Core Animation Transitions expand your UIView animation vocabulary with just a few small differences in implementation. CATransitions work on layers rather than on views. Layers are the Core Animation rendering surfaces associated with each UIView. When working with Core Animation, you apply CATransitions to a view's default layer ([myView layer]) rather than the view itself.

You don't set your parameters through UIView the way you do with UIView animation. You create a Core Animation object, set *its* parameters, and then add the parameterized transition to the layer. Listing 2-9 shows a simple pushFromLeft method that you might swap out for the flip method shown in Recipe 2-7.

Animations use both a *type* and a *subtype.* The type specifies the kind of transition used.The subtype sets its direction.Together the type and subtype tell how the views should act when you apply the animation to them.

Core Animation Transitions are distinct from the two UIView flips discussed in the previous recipe. Cocoa Touch offers four types of Core Animation.These available types include cross fades, pushes (used in Listing 2-9), reveals (where one view slides off another), and covers (where one view slides onto another).The last three types enable you to specify the direction of motion for the transition through subtypes. For obvious reasons, cross fades do not have a direction and they do not use subtypes.

Core Animation is part of the Quartz Core framework.To use this sample code, you must add the Quartz Core framework to your project and import <QuartzCore/ QuartzCore.h> into your code.

#### Note

Apple's Core Animation features 2D and 3D routines built around Objective-C classes. These classes provide graphics rendering and animation for your iPhone and Macintosh applications. Core Animation avoids many low-level development details associated with, for example, direct OpenGL while retaining the simplicity of working with hierarchical views.

#### Listing 2-9 Adding a Core Animation Transition to a UIView Layer

```
@implementation PushView
- (void) touchesEnded:(NSSet*)touches withEvent:(UIEvent*)event
{
      CATransition *animation = [CATransition animation];
      [animation setDelegate:self];
      [animation setDuration:1.0f];
      [animation setTimingFunction:UIViewAnimationCurveEaseInOut];
      [animation setType: kCATransitionPush];
      [animation setSubtype: kCATransitionFromLeft];
      [[self superview] exchangeSubviewAtIndex:0 withSubviewAtIndex:1];
```

```
Listing 2-9 Continued
```
}

```
[[[self superview] layer] addAnimation:animation
      ➥forKey:@"transitionViewAnimation"];
@end
```
#### Undocumented Animation Types

The iPhone actually implements more animation types than official documents would suggest.As Listing 2-10 shows, the iPhone is perfectly capable of handling map curls à la the Google Maps application.This code, which works on the iPhone but not the Simulator, relies on extracting animation names from the UIKit binary framework file.

Like all undocumented calls, this is not without risk.Apple may change or delete these animations at any time. Other animation types include pageCurl, pageUnCurl, suckEffect, spewEffect, cameraIris (from the Photos application), cameraIrisHollowOpen, cameraIrisHollowClose, genieEffect (typically used for deleting garbage), unGenieEffect, rippleEffect, twist, tubey, swirl, charminUltra, zoomyIn, zoomyOut, and oglFlip.

Note the use of setRemovedOnCompletion: NO.This freezes the animation at its end, allowing the curled map to remain visible, as shown in Figure 2-9.

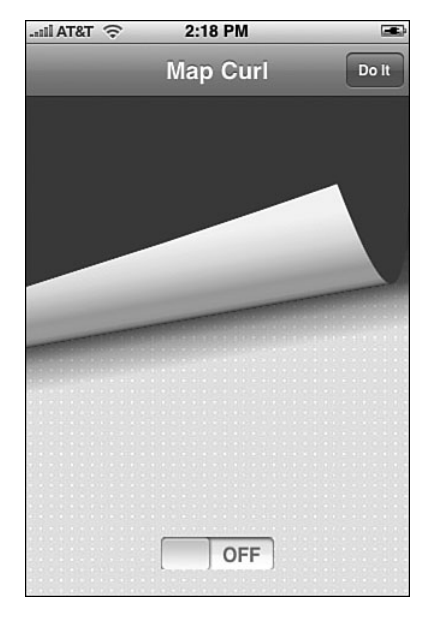

Figure 2-9 This eye-catching effect uses an undocumented Core Animation type called mapCurl.

```
Listing 2-10 Calling Undocumented Animation Types
```

```
- (void) performCurl
{
   // Curl the image up or down
   CATransition *animation = [CATransition animation];
    [animation setDelegate:self];
    [animation setDuration:1.0f];
    [animation setTimingFunction:UIViewAnimationCurveEaseInOut];
    [animation setType: (notCurled ? @"mapCurl" : @"mapUnCurl")];
    [animation setRemovedOnCompletion:NO];
    [animation setFillMode: @"extended"];
    [animation setRemovedOnCompletion: NO];
   notCurled = !notCurled;
    [[topView layer] addAnimation:animation forKey:@"pageFlipAnimation"];
}
```
#### General Core Animation Calls

The iPhone provides partial support for Core Animation calls. By *partial,* I mean that many standard classes are missing in action. CIFilter is one such class. It's not included in Cocoa Touch, although the CALayer and CATransition classes are both filter-aware. If you're willing to work through these limits, you can freely use standard Core Animation calls in your programs.

Listing 2-11 shows iPhone native Core Animation code based on a sample from Lucas Newman ([http://lucasnewman.com\).](http://lucasnewman.com)When run, this method scales down and fades away the contents of a UIImageView. The source adds a translucent reflection layer, which follows the view.

This code remains virtually unchanged from the Mac OS X sample it was based on. More complex Core Animation samples may offer porting challenges, but for simple reflections, shadows, and transforms, all the functionality you need can be had at the native iPhone level.

```
Listing 2-11 Native iPhone Core Animation Calls
```

```
// Adapted from http://lucasnewman.com/animationsamples.zip
- (void) scaleAndFade
{
   // create the reflection layer
   CALayer *reflectionLayer = [CALayer layer];
   // share the contents image with the screen layer
   reflectionLayer.contents = [contentView layer].contents;
   reflectionLayer.opacity = 0.4;
   reflectionLayer.frame = CGRectOffset([contentView layer].frame, 0.5, 
   \rightarrow416.0f + 0.5);
```

```
Listing 2-11 Continued
```

```
// flip the y-axis
   reflectionLayer.transform = CATransform3DMakeScale(1.0, -1.0, 1.0);
   reflectionLayer.sublayerTransform = reflectionLayer.transform;
    [[contentView layer] addSublayer:reflectionLayer];
#define ANIMATION DURATION (4.0)
    [CATransaction begin];
    [CATransaction setValue:[NSNumber numberWithFloat:ANIMATION_DURATION]
   ➥forKey:kCATransactionAnimationDuration];
    // scale it down
   CABasicAnimation *shrinkAnimation = [CABasicAnimation
   ➥animationWithKeyPath:@"transform.scale"];
   shrinkAnimation.timingFunction = [CAMediaTimingFunction
   ➥functionWithName:kCAMediaTimingFunctionEaseIn];
    shrinkAnimation.toValue = [NSNumber numberWithFloat:0.0];
    [[contentView layer] addAnimation:shrinkAnimation forKey:@"shrinkAnimation"];
   // fade it out
   CABasicAnimation *fadeAnimation = [CABasicAnimation
   ➥animationWithKeyPath:@"opacity"];
   fadeAnimation.toValue = [NSNumber numberWithFloat:0.0];
   fadeAnimation.timingFunction = [CAMediaTimingFunction functionWithName:
   ➥kCAMediaTimingFunctionEaseIn];
    [[contentView layer] addAnimation:fadeAnimation forKey:@"fadeAnimation"];
    [CATransaction commit];
```
## Recipe: Swiping Views

}

Swipes are a convenient but often-overlooked iPhone interaction style.When a user quickly drags his or her finger across the screen, the UITouch objects returned for that gesture include an info property.This property defines the direction in which the user swiped the screen, (for example, up, down, left, or right).This behavior is best seen in the iPhone's Photos application, when users swipe left or right to move between album pictures.

Early versions of the iPhone SDK offered swipe detection as a standard part of the UITouch object, but later releases dropped that capability. Instead,Apple offered workaround code in its *iPhone Developers Guide.* Recipe 2-8 is based on that code. It ensures that a user continues finger movement in one direction by defining a safety zone around the movement. If the user strays diagonally more than 6 pixels off course, the swipe cancels. Stay on-course for at least 12 pixels and the swipe is set.

Recipe 2-8 applies a Core Animation Transition on completion of a successful swipe. It uses the swipe direction to set the animation's subtype. Subtypes are used in Core Animation to specify the overall movement of the animation, whether up, down, or sideways.

This sample mimics the interaction style used for browsing through album pictures in Photos but allows you to move up and down as well as left and right. If you comment out the kCATransitionPush animation type and replace it with the undocumented oglFlip in the line that immediately follows it, you'll receive an even nicer surprise. Far from being limited to the two core flip directions, the iPhone actually supports a full four-way flip style, albeit one that Apple has not included in its public SDK.

#### Note

In early releases of the iPhone SDK, swipes didn't work in the Simulator. In later versions, they did. Should you encounter platform limitations while developing (for example, when working with the Camera), you can easily add workarounds based on testing the platform. Add compiler directives such as #if defined(TARGET\_IPHONE\_SIMULATOR) to your source.

Recipe 2-8 Detecting and Responding to User Swipes in Your Views

```
- (CATransition *) getAnimation:(NSString *) direction
{
   CATransition *animation = [CATransition animation];
    [animation setDelegate:self];
    [animation setType:kCATransitionPush];
    // [animation setType:@"oglFlip"];
    [animation setSubtype:direction];
    [animation setDuration:1.0f];
    [animation setTimingFunction:[CAMediaTimingFunction
   ➥functionWithName:kCAMediaTimingFunctionEaseInEaseOut]];
    return animation;
}
#define HORIZ_SWIPE_DRAG_MIN 12
#define VERT SWIPE DRAG MAX 4
- (void)touchesBegan: (NSSet *)touches withEvent: (UIEvent *) event
{
   UITouch *touch = [touches anyObject];
   startTouchPosition = [touch locationInView:self];
   dirString = NULL;
}
- (void)touchesMoved: (NSSet *)touches withEvent: (UIEvent *)event
{
```

```
Recipe 2-8 Continued
```

```
UITouch *touch = touches.anyObject;
   CGPoint currentTouchPosition = [touch locationInView:self];
    if (fabsf(startTouchPosition.x - currentTouchPosition.x) >=
       HORIZ_SWIPE_DRAG_MIN &&
        fabsf(startTouchPosition.y - currentTouchPosition.y) <=
        VERT_SWIPE_DRAG_MAX)
    {
        // Horizontal Swipe
        if (startTouchPosition.x < currentTouchPosition.x) {
            dirString = kCATransitionFromLeft;
        }
        else
            dirString = kCATransitionFromRight;
    }
   else if (fabsf(startTouchPosition.y - currentTouchPosition.y) >=
         HORIZ_SWIPE_DRAG_MIN &&
          fabsf(startTouchPosition.x - currentTouchPosition.x) <=
         VERT_SWIPE_DRAG_MAX)
    {
       // Vertical Swipe
        if (startTouchPosition.y < currentTouchPosition.y)
            dirString = kCATransitionFromBottom;
        else
            dirString = kCATransitionFromTop;
    } else
    {
       // Process a non-swipe event.
        // dirString = NULL;
    }
}
- (void)touchesEnded: (NSSet *)touches withEvent: (UIEvent *) event
{
   if (dirString)
    {
        CATransition *animation = [self getAnimation:dirString];
        [[self superview] exchangeSubviewAtIndex:0 withSubviewAtIndex:1];
        [[[self superview] layer] addAnimation:animation forKey:kAnimationKey];
   }
}
```
## Recipe: Transforming Views

Affine transforms enable you to change an object's geometry by mapping that object from one view coordinate system into another.The iPhone SDK fully supports standard affine 2D transforms.With them, you can scale, translate, rotate, and skew your views however your heart desires and your application demands.

Transforms are defined in Core Graphics, and consist of calls such as CGAffineTransformMakeRotation and CGAffineTransformScale.These build and modify the 3-by-3 transform matrices. Once built, use UIView's setTransform: call to apply 2D affine transformations to UIView objects.

Recipe 2-9 demonstrates how to build and apply an affine transform of a UIView.To create the sample, I kept things simple. I build an NSTimer that ticks every 1/30th of a second. On ticking, it rotates a view by 1% of pi and scales over a cosine curve. I use the cosine's absolute value for two reasons. It keeps the view visible at all times, and it provides a nice bounce effect when the scaling changes direction.This produces a rotating and undamped bounce animation.

This is one of those samples that it's best to build and view as you read through the code.You'll be better able to see how the handleTimer: method correlates to the visual effects you're looking at.

Recipe 2-9 Example of an Affine Transform of a UIView

```
#import "math.h"
#define PI 3.14159265
@interface HelloController : UIViewController
{
    UIView *contentView;
    UIImageView *rotateView;
    int theta;
}
@end
@implementation HelloController
- (id)init
{
    if (self = [super init]) self.title = @"Affine Demo";
    return self;
}
- (void) handleTimer: (NSTimer *) timer
{
    // Rotate each iteration by 1% of PI
    float angle = theta * (PI / 100);
    CGAffineTransform transform = CGAffineTransformMakeRotation(angle);
    theta = (theta + 1) % 200;
```

```
Recipe 2-9 Continued
```

```
// For fun, scale by the absolute value of the cosine
    float degree = cos(angle);
    if (degree < 0.0) degree * = -1.0f;
    degree += 0.5f;
    CGAffineTransform scaled = CGAffineTransformScale(transform, degree, degree);
    // Apply the affine transform
    [rotateView setTransform:scaled];
}
- (void)loadView
{
    theta = 0;contentView = [[UIView alloc] initWithFrame:[[UIScreen mainScreen]
    ➥applicationFrame]];
    rotateView = [[UIImageView alloc] initWithFrame:CGRectMake(0.0f, 0.0f, 240.0f,
    \rightarrow 240.0f)];
    [rotateView setImage:[UIImage imageNamed:@"rotateart.png"]];
    [rotateView setCenter:CGPointMake(160.0f, 208.0f)];
    [contentView addSubview:rotateView];
    [rotateView release];
    self.view = contentView;
    [contentView release];
    [NSTimer scheduledTimerWithTimeInterval: 0.03f target: self selector:
    ➥@selector(handleTimer:)
                                    userInfo: nil repeats: YES];
}
// Allow the view to respond to iPhone Orientation changes
-
(BOOL)shouldAutorotateToInterfaceOrientation:(UIInterfaceOrientation)
interfaceOrientation
{
    return NO;
}
-(void) dealloc
{
    [contentView release];
    [rotateView release];
    [super dealloc];
}
@end
```
#### Centering Landscape Views

Use the same affine transform approach to center landscape-oriented views. Listing 2-12 creates a 480-by-320 pixel view, centers it at [160, 240] (using portrait view coordinates), and then rotates it into place. Half of pi corresponds to 90 degrees, creating a landscaperight rotation. Centering keeps the entire view onscreen.All subviews, including text fields, labels, switches, and so on rotate into place along with the parent view.

If you want to work with a landscape keyboard for this view, make sure to call [[UIApplication sharedApplication] setStatusBarOrientation: UIInterfaceOrientationLandscapeRight].This sets the status bar orientation, which controls the keyboard regardless of whether the status bar is hidden or shown.

Listing 2-12 Rotating Landscape Views into Place

```
@implementation HelloController
- (void)loadView
{
    contentView = [[UIView alloc] initWithFrame:CGRectMake(0.0f, 0.0f, 480.0f,
    \rightarrow320.0f)];
    [contentView setCenter: CGPointMake(160.0f, 240.0f)];
    [contentView setBackgroundColor: [UIColor blackColor]];
    [contentView setTransform:CGAffineTransformMakeRotation(3.141592f / 2.0f)];
    self.view = contentView;
    [contentView release];
}
-(void) dealloc
{
    [contentView release];
    [super dealloc];
}
@end
```
## Summary

UIViews provide the onscreen components your users see and interact with.As this chapter has shown, even in their most basic form, they offer incredible flexibility and power.You've discovered how to use views to build up elements on a screen, create multiple interaction objects, and introduce eye-catching animation. Here's a collection of thoughts about the recipes you've seen in this chapter that you might want to ponder before moving on:

<sup>n</sup> When dealing with multiple onscreen views, hierarchy should always remain frontmost in your mind—no pun! Use your view hierarchy vocabulary (bringSubviewToFront:, sendSubviewToBack:,

exchangeSubviewAtIndex:withSubviewAtIndex:) to take charge of your views and always present the proper visual context to your users.

- You're not limited to rectangles. Use UIView / Core Graphics clipping to create compelling interaction objects that don't necessarily have right corners.
- <sup>n</sup> Be concrete.The iPhone has a perfectly good touch screen.Why not let your users drag items around the screen with their fingers? It adds to the reality and the platform's interactive nature.
- <sup>n</sup> Animate everything.Animations don't have to be loud, splashy, or bad design.The iPhone's strong animation support enables you to add smooth transitions between user tasks. Short, smooth, focused changes are the iPhone's bread and butter.
- <sup>n</sup> Users typically have five fingers per hand. Don't limit yourself to a one-finger interface when it makes sense to expand your interaction into multitouch territory.
- <sup>n</sup> A solid grounding in Quartz graphics and Core Animation will be your friend. Using drawRect:, you can build any kind of custom UIView presentation you'd like, including text, Bézier curves, scribbles, and so forth.
- <sup>n</sup> Explore! This chapter has only touched lightly on the ways you can use UIViews in your applications. Use this material as a jumping-off point to explore the full vocabulary of the UIView class.

#### A

ABNewPersonViewController class, 78 ABPeoplePickerNavigationController class, 274 ABPersonCopyImageData function, 271 ABPersonGetTypeOfProperty function, 271 ABPersonHasImageData function, 271 ABPersonViewController class, 273-274, 277 acceleration sensors catching acceleration events, 291-292 locating "up" direction, 290-292 moving objects based on accelerometer feedback, 292-295 accessing Address Book image data, 271-273 core device information, 288-289 maps, 286-288 pixel-by-pixel values, 54 accessoryButtonTappedForRowWithIndex Path: method, 163 ad hoc distribution, 35-36 Address Book AddressBook.framework Address Book queries, 270-271 overview, 270 people picker calls, handling, 270 AddressBookUI.framework, 269-270 contact information adding, 277-278 browsing, 274-278 displaying, 273-274 image data, accessing, 271-273 overview, 269 querying, 270-271 AddressBook.framework Address Book queries, 270-271 overview, 270 people picker calls, handling, 270 AddressBookUI.framework, 269-270

addresses, e-mail, 277 addStatusBarImageNamed: method, 131 addSubview: method, 38, 42-43 addTextFieldWithValue: method, 113 affine transforms (views), 72-74 albums (image), 207 alerts application badges, 132-134 audio alerts, 134-136 autotimed no-button alerts, 112-113 creating, 109-110 customizing, 110 displaying, 110 logging results with custom log functions, 108 with freeopen function, 108 with printf function, 108 menus, 115-116 multiline button displays, 110-112 overview, 107 "Please,Wait" overlay, 123-127 progress indicators head-up display progress indicators, 117-119 overview, 117 progress bar, 121-123 spinning circle, 117-120 scroll-down alerts, 127-131 status bar, adding images to, 131-132 text fields, 113-115 UIAlertView class, 107-109 vibration alerts, 136 alignment in toolbars, 267 alloc method, 140 animations animated butterfly project, 292-295 animated overlays, 123-127 buttons adding to, 236-237 animating responses to, 238-239

UIView animations Core Animation Transitions, 66-69 flipping views, 64-65 methods, 60 overview, 59 swapping views, 62-64 transitions, 64-65 with transparency changes, 60-62 application badges, 132-134 application compiles, 33-34 application distribution ad hoc distribution, 35-36 compiling applications for, 33-34 application identifiers, 29 application limits, 9 application sandbox Application Support folder, 197 Documents folder backups, 197 browsing folders by file type, 198 finding documents in, 198 table of contents creation, 199-200 writing images to, 207-208 Library backups, 197 tmp folder, deleting files from, 197 Application Support folder (application sandbox), 197 application testing, 32-33 applicationDidFinishLaunching: method, 18-20 applicationIconBadgeNumber property, 132 applications. See specific applications, 19 applicationWillTerminate: method, 18, 49 arrays, view controller arrays, 102-103 assembling projects, 2-3 assigning data sources, 140-141 delegates, 141 text styles to table cells, 151-152

audio

alerts, 134-136 Audio Queue services, 134, 214 AVController class, 215-217 Celestial media framework playing audio via, 215-217 stopping audio playback via, 217 Media Player, playing via, 215-219 MPArrayQueueFeeder class, 215 MPAVController class, 215 MPItem class, 215-216 recording, 219-226 System Audio services, 214 Audio Queue services, 134, 214 AudioServicesAddSystemSoundCompletion method, 135 AudioServicesCreateSystemSoundID method, 135 AudioServicesDisposeSystemSoundID method, 135 AudioServicesPlaySystemSound method, 135 autotimed no-button alerts, 112-113 availability of sites, checking, 307-308 AVController class, playing audio via, 215-217

#### B

backgrounds

of cells, 172-175 of views, 40

#### backups

Documents folder (application sandbox), 197 Library (application sandbox), 197 recovering media files from, 228-229 badges, adding to applications, 132-134 bitmaps, testing touch hits against, 54-56 blue and white table cells, creating, 177-178 Bonjour, 320

breakponts, 26 bringSubviewToFront: method, 39 browsing Address Book information contacts, adding, 277-278 for e-mail addresses, 277 overview, 274-276 people picker events, handling, 276-277 butterfly animation project, 292-295 buttons adding color to, 242 animation adding to, 236-237 button responses, 238-239 Contact Add button type, 232 custom buttons, creating, 233-236 customizing, 241-242 Detail Disclosure button type, 232 glass buttons, 236 hidden buttons in toolbars, 267 Info Light/Dark button type, 232 multiline button displays, creating, 110-112 Navigation bar, adding to, 231-232 "precooked" button types, 232 Rounded Rectangle button type, 232 toolbars, view configuration in, 267 Undo button, adding to text views, 250-251

#### C

callout views, 258-260 camera (iPhone) accessing, 213 camera rolls, editing images from, 209-212 images, snapping via, 212 screenshots, snapping via, 212 catching acceleration events, 291-292 CATransitions. *See* Core Animation **Transitions** Celestial media framework playing audio via, 215-217 stoppimg audio playback via, 217 cellForRowAtIndexPath: method, 173, 190 cells (table) adding, 159-160 alternate blue and white cells, creating, 177-178 cell selections, removing, 152-153 check mark selections, creating, 155-156 coupled cell controls, 180-182 custom backgrounds, 172-175 customizing, 153-155 deleting on-the-fly deletion, 159-160 with remove controls, 157-158 swiping cells, 158-159 disclosures, 162-163 loading images into, 149-150 reordering, 161-162 reusing, 143 swiping, 158-159 text styles, setting, 151-152 centering landscape views, 74 CGPoint structure, 39 CGPointMake method, 39 CGRect structure, 39 CGRectFromString method, 49 CGRectInset method, 39, 42 CGRectMake method, 39 CGRectZero method, 39 CGSize structure, 39 check mark cell selections, creating, 155-156 checking site availability, 307-308 chevrons (in cells). *See* disclosures circular path, clipping views to, 51-53

classes ABNewPersonViewController, 78 ABPeoplePickerNavigation Controller, 274 ABPersonViewController, 273-274, 277 DragView, 46-48 HelloController, 20 MPMoviePlayerController, 78 multiple inheritance, 11 NSScanner, 286 UIActionSheet, 107 UIActivityIndicatorView, 117-120 UIActivityIndicatorViewStyle Gray, 119 UIActivityIndicatorViewStyle White, 119 UIActivityIndicatorViewStyleWhite Large, 119 UIAlertSheet, 108 UIAlertView, 107-109. *See also* alerts UIApplication, 17 UIApplicationWillChangeStatusBar OrientationNotification, 16 UICoverFlowLayer, 327-329 UIDatePicker, 186 properties, 188 selecting times/dates, 188-189 UIDevice, 288-289 UIDeviceOrientationDidChange Notification, 16 UIImagePickerController, 78 UINavigationController controller initialization, 91-92 creating two-item menu with, 93-95 drilling through views with, 100-103 modal presentation, 92 overview, 78, 91 pushing/popping controllers, 92

segmented controls, 95-97 UINavigationItem class, 92-93 UIToolbar class, 97-100 UINavigationItem, 92-93 UIProgressHUD, 117-119 UIProgressView, 121-123 UIRemoveControl, 157-158 UITabBarController creating, 103-105 overview, 78, 103 UITableView, 139-140, 172 UITableViewCell, 149, 174 UITableViewCellAccessoryDetail DisclosureButton, 162 UITableViewCellAccessoryDisclosure Indicator, 162 UITableViewController, 78, 139, 141 UITableViewIndex, 173 UIToolbar, 97-100 UITouch, 42, 46-48 UIView, 12-13, 37. *See also* views UIViewAnimationTransitionFlipFrom Left, 64 UIViewAnimationTransitionFlipFrom Right, 64 UIViewController creating, 79-80 didRotateFromInterface Orientation: method, 80 Fahrenheit to Celsius conversion example, 81-90 init method, 79 overview, 12-13, 77 shouldAutorotateToInterface Orientation: method, 80 viewDidAppear: method, 80 viewDidDisappear: method, 80 UIView UIWindow, 37 clearColor method, 173 clickedButtonAtIndex: method, 110

clipping views accessing pixel-by-pixel values, 54 checking views against touches, 53 testing touch hits against bitmap, 54-56 to circular path, 51-53 Cocoa Touch definition, 2 progress indicators. *See* progress indicators color of buttons, 242 in tables, 177-178 of views, 40 commitAnimations method, 59 compiling applications, 33-34 configuring views, 267 connectivity. *See* networking support Console tab (Organizer), 31 Contact Add button type, 232 contacts adding, 277-278 contact information browsing, 274-277 displaying, 273-274 images, accessing, 271-273 controls buttons. *See* buttons cell controls, 180-182 disclosures, 162-163 keyboards, dismissing, 246-248 page indicator controls, 260-263 remove controls creating, 157-158 dismissing, 158 segmented controls, 95-97 slider thumbs adding text to, 246 creating, 242-245 switches, 239-241

converting XML into trees, 311-313 Core Animation Transitions applying to layers, 66-67 general Core Animation calls, 68-69 undocumented animation types, 67-68 core device information, accessing, 288-289 Core Location accessing maps with, 286-288 Google Maps cell tower positioning, 279 GPS positioning, 278 how it works, 279-280 latitude and longitude, retrieving, 280-283 overview, 278 reverse geocoding to addresses, 283-286 SkyHook Internet provider positioning, 279 SkyHook WiFi positioning, 279 countDownDuration property (UIDatePicker class), 188 cover flipping, 329 Cover Flow UICoverFlowLayer class, 327-329 view controller building, 331-332 data source methods, 332-333 delegate methods, 333 sample code listing, 333-336 views, building, 329-331 coverFlowFlipDidEnd: method, 332-333 Crash Logs tab (Organizer), 31 Crash Reporter, 25 createSectionList method, 166 custom settings bundles, adding, 297-302 custom URL schemes, subscribing applications to, 302-304 customizing alerts, 110 buttons, 233-236, 241-242

cell backgrounds, 172-175 group tables, 189-194 Hello World project, 24-25 log functions, 108 overlays, 123-127 switches, 239-241 table cells, 153-155 table views, 176-177 toolbars, 263-266

#### D

Dashcode, 2 data access limits, 8 data recovery, 228-229 data sources assigning, 140-141 functions, 142-143 overview, 16-17 section-based data sources, 166-170 uncovering, 18 databases, interacting with, 308-311 dataFromDictionary: method, 318 date pickers available styles, 186 creating, 186-188 selecting times/dates, 188-189 date property (UIDatePicker class), 188 Debugger window, opening, 26 debugging, 26-27 default images, 6 Default.png files, 6 delegates, assigning, 141 delegation, 13-14 deleting table cells on-the-fly deletion, 159-160 with remove controls, 157-158 swiping cells, 158-159 tmp files, 197

deselect method, 152 Detail Disclosure button type, 232 Developer Mode for Crash Reporter, 25 developer program application identifiers, 29 development phones, 28 fees, 28 development phones, 28 Devices list (Organizer), 31 dictionaries, converting to and from data, 318 dictionaryFromData: method, 318 didEndElement: method, 312 didRotateFromInterfaceOrientation: method, 80 didSelectRowAtIndexPath: method, 143, 191 didSelectRow: inComponent method, 184 didStartElement: method, 312 disclosures, 162-163 dismissing remove controls, 158 dismissModalViewControllerAnimated: method, 92 displaying Address Book information, 273-274 alerts, 110 progress indicators head-up display progress indicators, 117-119 overview, 117 progress bar, 121-123 spinning circle, 117-120 distribution ad hoc distribution, 35-36 compiling applications for, 33-34 Documents folder (application sandbox) backups, 197 browsing folders by file type, 198 finding documents in, 198 images, writing to, 207-208 table of contents, creating, 199-200

Done button, adding to Navigation bar, 248-250 downloading image data, 202-203 SDK (Software Developer Kit), downloading, 1 Yahoo maps, 287-288 dragging views multiple draggable views, building, 46-48 overview, 45-46 persistence, 48-51 UITouch class, 46-48 DragView class, 46-48 drawRect: method, 40 drilling through views with UINavigationController, 100-103 dynamic linking, 133-134

#### E

e-mail, 320 addresses, browsing, 277 editing identification information, 25-26 images, 209-212 enabling proximity sensor, 289-290 energy limits, 9 events acceleration events, catching, 291-292 people picker events, handling, 276-277 exchangeSubviewAtIndex: method, 39, 64 executable files, 4

#### F

fading views in and out, 60-62 Fahrenheit to Celsius conversion application, 81-90 feedback, live, 256 File Transfer Protocol (FTP), 320

#### files

Default.png files, 6 executable files, 4 HelloWorld\_Prefix.pch file, 3 Icon.png files, 6 info.plist files, 4-6 receiving, 320-321 sandboxes, 7 sending, 320-321 UICoverFlowLayer.h, 327-329 XIB files loading, 90 overview, 6 finding documents in Documents folder (application sandbox), 198 fixed spaces in toolbars, 266 flipping views, 64-65 floating semitranslucent tables, creating, 176-177 FMDB Cocoa wrappers, 309-311 folders hierarchy, 4 Library, 269 font table example, 143-145 foundCharacters: method, 312 framed tables, 179-180 frame geometry background color, 40 CGPoint structure, 39 CGRect structure, 39 CGSize structure, 39 transforms, 40 translucency, 40 view layout, 40-41 frameworks, 3 freeopen function, 108 FTP (File Transfer Protocol), 320 functions. *See* methods

#### G

general Core Animation calls, 68-69 geometry (views) background color, 40 CGPoint structure, 39 CGRect structure, 39 CGSize structure, 39 transforms, 40 translucency, 40 view layout, 40-41 gestures, 42 getIPAddressForHost: method, 307 Google Maps, 278-279 GPS positioning, 278 grouped tables fully customized group tables, 189-194 grouped preferences tables, 189-194 overview, 165-166 section headers, 171 section-based data sources, 166-170

#### H

handleOpenURL: method, 303 handleWebRequest: method, 321-322 headers section headers for grouped tables, 171 UICoverFlowLayer.h, 327-329 heads-up display progress indicator, 117-119 heightForRowAtIndexPath: method, 190 Hello World application applicationDidFinishLaunching: method, 20 classes, 19-20 code listing, 20-22 creating, 23-24 customizing, 24-25 debugging, 26-27

HelloController class, 20 identification information, editing, 25-26 main function, 20 running skeleton, 24 shouldAutorotateToInterface Orientation: method, 20 HelloController class, 20 HelloWorld\_Prefix.pch file, 3

#### hidden buttons in toolbars, 267

#### hierarchy

of folders, 4 of views, 37-39

#### hit tests, 53

#### HTML

text view editor creation, 253-255 UIWebView class objects, loading into, 206

#### I

IB (Interface Builder), 2 IBOutlet keyword, 81 Icon.png files, 6 icons. *See* images identification information, editing, 25-26 image picker controllers, 78 images adding to status bar, 131-132 Address Book image data, accessing, 271-273 albums, 207 application badges, 132-134 custom button creation, 233-236 default images, 6 displaying, 200-205 Documents folder (application sandbox), writing to, 207-208 downloading data of, 202-203 editing, 209-212 libraries, browsing in, 206-207

loading, 200 loading into table cells, 149-150 snapping with iPhone camera, 212 startup images, 51 Info Light/Dark button type, 232 Info.plist files, 4-6, 228 inheritance, multiple, 11 init method, 79 initializing navigation controllers, 91-92 initWithFrame: method, 140, 165 initWithRootViewController: method, 91 initWithStyle: method, 165 Instruments (SDK), 1 interaction limits, 9 Interface Builder (IB), 2 interfaces, ToggleView, 60-62 IP addresses local IP addresses, retrieving, 305-306 site IP addresses, querying, 306-307 iPhone databases, interacting with, 308-311 iPhone developer program application identifiers, 29 development phones, 28 fees, 28 iTunes backups, recovering manifest data from, 228-229

#### J-K

keyboards, dismissing, 246 UITextField control, 247 UITextView control, 248 keychain items, storing and retrieving, 313 keychain password keeper wrapper, 314-317 multiple keychain values, 318-319 persistence, 319-320 keywords, IBOutlet, 81 kSCNetworkFlagsConnectionRequired flag, 304 kSCNetworkFlagsReachable flag, 304

kSCNetworkReachabilityFlagsIsDirect flag, 305

kSCNetworkReachabilityFlagsIsWWAN flag, 304

#### L

landscape views, centering, 74 latitude, retrieving, 280-283 launchApplicationWithIdentifier: method, 149, 326 layers, applying Core Animation Transitions to, 66-67 layout of views, 40-41 libraries application sandbox, 197 image libraries, browsing in, 206-207 Library folder, 269 Library folder, 269 linking, dynamic, 133-134 list tables creating, 143-145 data source functions, 142-143 overview, 142 reusable cells, 143 live feedback, 256 loading view controller arrays, 102-103 XIB files, 90 loadNibNamed: method, 90 loadView method, 18, 42 local IP addresses, retrieving, 305-306 locations of views, defining, 40 logging results, 108 longitude, retrieving, 280-283

#### M

main function, 18-20 Manifest.plist files, 228 maps, accessing with Core Location data, 286-288

maximumDate property (UIDatePicker class), 188 Mdbackup files, 228 media files, recovering from backup, 228-229 Media Player playing audio via, 215-219 playing video via, 217-219 memory limits, 8 menus, creating, 93-95, 115-116 methods ABPersonCopyImageData, 271 ABPersonGetTypeOfProperty, 271 ABPersonHasImageData, 271 accessoryButtonTappedForRow WithIndexPath:, 163 addStatusBarImageNamed:, 131 addSubview:, 38, 42-43 addTextFieldWithValue:, 113 alloc, 140 applicationDidFinishLaunching:, 18-20 applicationWillTerminate:, 18, 49 AudioServicesAddSystemSound Completion, 135 AudioServicesCreateSystemSound ID, 135 AudioServicesDisposeSystemSound ID, 135 AudioServicesPlaySystemSound, 135 bringSubviewToFront:, 39 cellForRowAtIndexPath:, 173, 190 CGPointMake, 39 CGRectFromString, 49 CGRectInset, 39, 42 CGRectMake, 39 CGRectZero, 39 clearColor, 173 clickedButtonAtIndex:, 110 commitAnimations, 59 coverFlowFlipDidEnd:, 332-333

createSectionList, 166 custom log functions, 108 dataFromDictionary:, 318 deselect, 152 dictionaryFromData:, 318 didEndElement:, 312 didRotateFromInterface Orientation:, 80 didSelectRow:, 184 didSelectRowAtIndexPath:, 143, 191 didStartElement:, 312 dismissModalViewController Animated:, 92 drawRect:, 40 exchangeSubviewAtIndex:, 39, 64 foundCharacters:, 312 freeopen, 108 getIPAddressForHost:, 307 handleOpenURL:, 303 handleWebRequest:, 321-322 heightForRowAtIndexPath:, 190 init, 79 initWithFrame:, 140, 165 initWithRootViewController:, 91 initWithStyle:, 165 launchApplicationWithIdentifier:, 149, 326 loadNibNamed:, 90 loadView, 18, 42 main, 18-20 NSStringFromCGRect, 49 numberOfComponentsInPicker View:, 184 numberOfRowsInComponent:, 184 numberOfRowsInSection:, 167, 190 numberOfSectionsInTableView:, 142, 167, 190 parseXMLFile:, 312 peoplePickerNavigation Controller, 275

peoplePickerNavigationController DidCancel, 276 popToRootViewController Animated:, 102 popToViewController:, 102 printf, 108 removeFromSuperview, 39 removeStatusBarImageNamed:, 131 requestFlipLayerAtIndex:, 333 respondsToSelector:, 18 SCNetworkReachabilityCreateWith Address, 304, 307 sectionIndexTitlesForTableView, 171 sendSubviewToBack:, 39 setAnimationCurve:, 59 setAnimationTransition:, 64 setApplicationBadge:, 132 setBackgroundColor:, 40 SetCustomLeftItem:, 93 SetCustomRightItem:, 93 setDataSource:, 141 setDimsBackground:, 111 setNumberOfRows:, 110, 121 setRemovedOnCompletion:, 67 setStatusBarOrientation:, 41 setTag:, 39 setText:, 117 setTransform:, 72 shouldAutorotateToInterface Orientation:, 18-20, 80 showFromTabBar, 115 showInView:, 115 showsReorderControl:, 161 titleForHeaderInSection:, 170, 190 titleForRow:, 184 toIndexPath:, 161 touchesForView:, 46 touchesForWindow:, 46 trackNotifications:, 16 UIApplicationDelegate, 326

UIImageJPEGRepresentation, 286 UIImageWroteToSavedPhotos Album, 286 undocumented API calls, 34-35 viewDidAppear:, 80 viewDidDisappear:, 80 willRotateToInterfaceOrientation:, 44 minimumDate property (UIDatePicker class), 188 minuteInterval property (UIDatePicker class), 188 modal presentation, 92 model data sources, 16-17 UIApplication class, 17 Model-View-Controller. *See* MVC design pattern moving onscreen objects based on accelerometer feedback, 292-295 MPArrayQueueFeeder class, 215 MPAVController class, 215 MPItem class, 215-216 MPMoviePlayerController class, 78, 218-219 Mueller, Gus, 309 multiline button displays, 110-112 multiple draggable views, 46-48 multiple inheritance, 11 multiple keychain values, storing, 318-319 multitouch, detecting, 56-58 multiwheel tables, 182-186 MVC (Model-View-Controller) design pattern controllers delegation, 13-14 target-actions, 14-15 model data sources, 16-17 UIApplication class, 17 notifications, 15-16 overview, 11-12 view classes, 12-13

#### N Navigation bar adding buttons to, 231-232 adding Done button to, 248-250 navigation controllers creating two-item menu with, 93-95 drilling through views with, 100-103 initializing, 91-92 overview, 78, 91 pushing/popping, 92 segmented controls, 95-97 UINavigationItem class, 92-93 UIToolbar class, 97-100 nested subviews, 42-43 network status, testing, 304-305 networking support custom settings bundles, adding, 297-302 custom URL schemes, subscribing applications to, 302-304 files, sending and receiving, 320-321 iPhone databases, interacting with, 308-311 keychain items, storing and retrieving, 313 keychain password keeper wrapper, 314-317 multiple keychain values, 318-319 persistence, 319-320 local IP addresses, retrieving, 305-306 network status, testing, 304-305 push notifications, 325-326 site availability, checking, 307-308 site IP addresses, querying, 306-307 Web servers, building, 321-325 XML, converting into trees, 311-313 Newman, Lucas, 68 no-button alerts, 112-113 notifications, 15-16, 325-326 NSDistributedNotificationCenter, 15

NSNotificationCenter, 15 NSScanner class, 286 NSString class, 227 NSStringFromCGRect method, 49 NSXMLParser, 311 numberOfComponentsInPickerView: method, 184 numberOfRowsInComponent: method, 184 numberOfRowsInSection: method, 167, 190 numberOfSectionsInTableView: method, 142, 167, 190

#### $\Omega$

object-oriented programming, 11 Objective-C 2.0, 2 objects UIAcceleration, 291 UIImage, 271 UITableCell, 271 onscreen objects, moving based on accelerometer feedback, 292-295 opening Debugger window, 26 **Organizer** Console tab, 31 Crash Logs tab, 31 Devices list, 31 Projects & Sources list, 30 Screenshot tab, 32 Summary tab, 31 overlays, "Please, Wait" overlay, 123-127

#### P

page indicator controls, 260-263 parseXMLFile: method, 312 people picker events, handling, 270, 276-277 peoplePickerNavigationController method, 275 peoplePickerNavigationControllerDidCancel method, 276

persistence adding to views recovering state, 50-51 startup images, 51 storing state, 48-49 of keychain data, 319-320 pictures adding to status bar, 131-132 Address Book image data, accessing, 271-273 albums, 207 application badges, 132-134 custom button creation, 233-236 default images, 6 displaying, 200-205 Documents folder (application sandbox), writing to, 207-208 downloading data of, 202-203 editing, 209-212 libraries, browsing in, 206-207 loading, 200 loading into table cells, 149-150 snapping with iPhone camera, 212 startup images, 51 pixel-by-pixel values, accessing, 54 platform limitations application limits, 9 data access limits, 8 energy limits, 9 interaction limits, 9 memory limits, 8 overview, 8 storage limits, 8 user behavior limits, 10 playing audio alerts, 134-136 "Please, Wait" overlay, 123-127 popping items off navigation stack, 92 popToRootViewControllerAnimated: method, 102 popToViewController: method, 102

"precooked" button types, 232 preferences tables, grouped, 189-194 printf function, 108 progress bars, 121-123 progress indicators head-up display progress indicators, 117-119 overview, 117 progress bar, 121-123 spinning circle, 117-120 projects assembling, 2-3 creating, 23-24 Projects & Sources list (Organizer), 30 property lists, displaying, 227 proximity sensor, enabling, 289-290 push notifications, 325-326 pushing items onto navigation stack, 92

#### $\Omega$

Quartz Core framework, 66. *See also* Core Animation Transitions querying Address Book, 270-271 site IP addresses, 306-307 views, 38

#### R

reading text data, 227 receiving files, 320-321 recording audio, 219-226 recovering media files, 228-229 state, 50-51 redirecting stderr, 108 registering custom URL schemes, 303-304 remove controls creating, 157-158 dismissing, 158

removeFromSuperview method, 39 removeStatusBarImageNamed: method, 131 removing cell selections, 152-153 status bar images, 132 subviews, 39 reordering subviews, 39 table cells, 161-162 reorientation support (views), 44-45 requestFlipLayerAtIndex: method, 333 resizing contact images, 272 respondsToSelector: method, 18 results, logging, 108 reusing table cells, 143 reverse geocoding to addresses, 283-286 Rounded Rectangle button type, 232 running Hello World skeleton, 24

#### S

sandbox (application), 7 Application Support folder, 197 Documents folder backups, 197 browsing folders by file type, 198 finding documents in, 198 table of contents creation, 199-200 writing images to, 207-208 Library, 197 tmp folder, deleting files from, 197 SCNetworkReachabilityCreateWithAddress method, 304, 307 Screenshot tab (Organizer), 32 screenshots, snapping with iPhone camera, 212 scroll-down alerts, 127-131 SDK (Software Developer Kit) download, 1 SDK (Software Developer Kit) limitations, 10 search bars creating, 255 live feedback with, 256 section headers, adding to grouped tables, 171 section tables, 171 section-based data sources, 166-170 sectionIndexTitlesForTableView method, 171 segmented controls, adding to navigation bars, 95-97 selection sheets, table-based, 145-149 semitranslucent tables, 176-177 sending files, 320-321 sendSubviewToBack: method, 39 sensors acceleration sensors catching acceleration events, 291-292 locating "up" direction, 290-292 moving objects based on accelerometer feedback, 292-295 proximity sensor, 289-290 serialization, 318 serialized data, appearance of, 228 servers, Web, 321-325 services, connecting to. *See* networking support setAnimationCurve: method, 59 setAnimationTransition: method, 64 setApplicationBadge: method, 132 setBackgroundColor: method, 40 SetCustomLeftItem: method, 93 SetCustomRightItem: method, 93 setDataSource: method, 141 setDimsBackground: method, 111 setNumberOfRows: method, 110, 121 setRemovedOnCompletion: method, 67 setStatusBarOrientation: method, 41 setTag: method, 39 setText: method, 117

Settings screen, 297-302 setTransform: method, 72 shouldAutorotateToInterfaceOrientation: method, 18-20, 80 showFromTabBar method, 115 showInView: method, 115 showsReorderControl: method, 161 Simulator, 2 site availability, checking, 307-308 site IP addresses, querving, 306-307 SkyHook Wireless, 278-279 slide-down alerts, 127-131 slider thumbs adding text to, 246 creating, 242-245 sliding onscreen objects based on accelerometer feedback, 292-295 Software Developer Kit (SDK) download, 1 Software Developer Kit (SDK) limitations, 10 sound alerts, 134-136 spaces, fixed spaces in toolbars, 266 spinning circle progress indicator, 117-120 SpringBoard, 4, 133-134 SQLite access routine, 309 startup images, 51 state recovering, 50-51 storing, 48-49 status of network, testing, 304-305 status bar, adding images to, 131-132 stderr, redirecting, 108 storage limits, 8 storing keychain items, 313 keychain password keeper wrapper, 314-317 multiple keychain values, 318-319 persistence, 319-320 state, 48-49 stuctures, 39

subviews, 38-39 adding, 38, 42-43 nested subviews, 42-43 querying, 38 removing, 39 reordering, 39 reorientation support, 44-45 tagging, 39 Summary tab (Organizer), 31 swapping views, 62-64 swiping table cells, 158-159 views, 69-71 switches, customizing, 239-241 System Audio services, 214

#### T

tab bars creating, 103-105 overview, 78, 103 table-based selection sheets, 145-149 tables cells adding, 159-160 alternate blue and white cells, creating, 177-178 cell selections, removing, 152-153 check mark selections, creating, 155-156 coupled cell controls, 180-182 custom backgrounds, 172-175 customizing, 153-155 deleting, 157-160 disclosures, 162-163 loading images into, 149-150 reordering, 161-162 reusing, 143 swiping, 158-159 text styles,setting, 151-152

creating data sources, 140-141 delegates, 141 table views, 140 data sources, 142-143 date pickers available styles, 186 creating, 186-188 selecting times/dates, 188-189 of documents, 199-200 floating semitranslucent tables, creating, 176-177 font table example, 143-145 framed tables, 179-180 grouped tables fully customized group tables, 189-194 grouped preferences tables, 189-194 overview, 165-166 section headers, 171 section-based data sources, 166-170 list tables creating, 143-145 data source functions, 142-143 overview, 142 reusable cells, 143 multiwheel tables, 182-186 section tables, 171 table-based selection sheets, 145-149 UITableView class, 139-140 UITableViewController class, 139-141 views, customizing, 176-177 target-actions, 14-15 temperature conversion application, 81-90 testing applications, 32-33 network status, 304-305 tethering, 32

#### text

customizing in switches, 240-241 property lists, 227 reading data, 227 slider thumbs, adding to, 246 soliciting text input from users, 113-115 text field keyboards, dismissing UITextField control, 247 UITextView control, 248 text styles, assigning to cells, 151-152 text views adding Undo button to, 250-251 HTML editor text view creation, 253-255 thumbnails, adding to table cells, 149-150 titleForHeaderInSection: method, 170, 190 titleForRow: forComponent method, 184 tmp folder (application sandbox), deleting files from, 197 ToggleView interface, 60-62 toIndexPath: method, 161 toolbars adding to navigation bars, 97-100 alignment in, 267 buttons, 267 customizing, 263-266 fixed spaces in, 266 hidden buttons, 267 Navigation bar adding buttons to, 231-232 adding Done button to, 248-250 search bars creating, 255 live feedback with, 256 touches checking views against, 53 multitouch, detecting, 56-58 testing touch hits against bitmap, 54-56

touchesForView: method, 46 touchesForWindow: method, 46 trackNotifications: method, 16 transform views, 40 transforming views, 72-74 transitions Core Animation Transitions applying to layers, 66-67 general Core Animation calls, 68-69 undocumented animation types, 67-68 views, 64 translucency of views, 40 transparency, animations with transparency changes, 60-62 trooc converting XML into, 311-313 nodes, defining, 311 two-item menus, creating with UINavigationController, 93-95

#### $\mathbf{U}$

U.S. Department of Defense Global Positioning System, 278 UIAcceleration object, 291 UIActionSheet class, 107, 242 UIActivityIndicatorView class, 117-120 UIActivityIndicatorViewStyleGray class, 119 UIActivityIndicatorViewStyleWhite class, 119 UIActivityIndicatorViewStyleWhiteLarge class, 119 UIAlertSheet class, 108 UIAlertView class, 107-109, 241-242. *See also* alerts UIAlertViewDelegate protocol, 110 UIApplication class, 17 UIApplicationDelegate method, 326 UIApplicationWillChangeStatusBar OrientationNotification class, 16 UIBarButtonItem class, 231-232

UIButton class, 232 button animations, 236-237 custom button creation, 233-236 UICalloutView class, 258-260 UIControl class, 239-241 UICoverFlowLayer class, 327-329 UIDatePicker class, 186 properties, 188 selecting times/dates, 188-189 UIDevice class, 288-289 UIDeviceOrientationDidChangeNotification class, 16 UIGlassButton class, 236 UIImage objects, 271 UIImageJPEGRepresentation method, 286 UIImagePickerController class, 78 browsing image libraries, 206-207 editing images, 209-212 UIImageView class, 201 UIImageWroteToSavedPhotosAlbum method, 286 UINavigationController class controller initialization, 91-92 creating two-item menu with, 93-95 drilling through views with, 100-103 modal presentation, 92 overview, 78, 91 pushing/popping controllers, 92 segmented controls, 95-97 UINavigationItem class, 92-93 UIToolbar class, 97-100 UINavigationItem class, 92-93 UIPageControl class, 260-263 UIPickerView instances, 182-186 UIProgressHUD class, 117-119 UIProgressView class, 121-123 UIRemoveControl class, 157-158 UIScrollView class, 202-203 UISearchBar class, 255-256 UISlider class, 242-245

UISwitch class, 240-241 UITabBar class, 263 UITabBarController class creating, 103-105 overview, 78, 103 UITableCell object, 271 UITableView class, 139-140, 172 UITableViewCell class, 149, 174 UITableViewCellAccessoryCheckmark accessory type, 155 UITableViewCellAccessoryDetailDisclosure Button, 162 UITableViewCellAccessoryDisclosure Indicator, 162 UITableViewController class, 78, 139-141 UITableViewDataSource protocol, 141 UITableViewIndex class, 173 UITextField class, 246-247 UITextView class adding Done button to Navigation bar, 248-250 creating text view-based HTML editors, 253-255 dismissing keyboards, 248 UIToolbar class adding to navigation bars, 97-100 customizing toolbars, 263-266 UITouch class, 42, 46-48 UIView class, 37. *See also* views animating button responses, 238-239 overview, 12-13 UIViewAnimationTransitionFlipFromLeft class, 64 UIViewAnimationTransitionFlipFromRight class, 64 UIViewController class creating, 79-80 didRotateFromInterfaceOrientation: method, 80 Fahrenheit to Celsius conversion example, 81-90 init method, 79

overview, 12-13, 77 shouldAutorotateToInterface Orientation: method, 80 viewDidAppear: method, 80 viewDidDisappear: method, 80 UIWebView class loading HTML source, 206 viewing images, 200, 203-205 UIWindow class, 37 Undo button, adding to text views, 250-251 undocumented animation types, 67-68 undocumented API calls, 34-35 "up" direction, locating with acceleration sensors, 290-292 URLs, custom URL schemes, 302-304 users alerting. *See* alerts soliciting text input from, 113-115

#### V

vibration alerts, 136 video, playing, 217-219 view controllers ABNewPersonViewController class, 78 delegation, 13-14 loading view controller arrays, 102-103 MPMoviePlayerController class, 78 overview, 13, 77 popping back to root, 102 target-actions, 14-15 UIImagePickerController class, 78 UINavigationController class controller initialization, 91-92 creating two-item menu with, 93-95 drilling through views with, 100-103 modal presentation, 92

overview, 78, 91 pushing/popping controllers, 92 segmented controls, 95-97 UINavigationItem class, 92-93 UIToolbar class, 97-100 UITabBarController class creating, 103-105 overview, 78, 103 UITableViewController class, 78 UIViewController class creating, 79-80 didRotateFromInterface Orientation: method, 80 Fahrenheit to Celsius conversion example, 81-90 init method, 79 overview, 77 shouldAutorotateToInterface Orientation: method, 80 viewDidAppear: method, 80 viewDidDisappear: method, 80 viewDidAppear: method, 80 viewDidDisappear: method, 80 views, 77. *See also* view controllers animations Core Animation Transitions, 66-69 flipping views, 64-65 methods, 60 overview, 59 swapping views, 62-64 transitions, 64-65 with transparency changes, 60-62 background color, 40 clipping accessing pixel-by-pixel values, 54 checking views against touches, 53 testing touch hits against bitmap, 54-56 to circular path, 51-53 configuring, 267

Cover Flow views building, 329-331 view controller, 331-336 disclosure views, 162-163 dragging multiple draggable views, building, 46-48 overview, 45-46 persistence, 48-51 UITouch class, 46-48 drilling through with UINavigationController, 100-103 fading in and out, 60-62 flipping, 64-65 frame geometry CGPoint structure, 39 CGRect structure, 39 CGSize structure, 39 transforms, 40 view layout, 40-41 gestures, 42 hierarchy, 37-39 landscape views, centering, 74 locations, defining, 40 multitouch, detecting, 56-58 overview, 12-13, 37 querying, 38 subviews, 38-39 adding, 38, 42-43 nested subviews, 42-43 querying, 38 removing, 39 reordering, 39 reorientation support, 44-45 tagging, 39 swapping, 62-64 swiping, 69-71 table views customizing, 176-177 laying out, 140 UITableView class, 139

ToggleView interface, 60-62 transforming, 72-74 transitions, 64 translucency, 40 UIActivityIndicatorView, 117-120 UIAlertView, 107-109. *See also* alerts UIPickerView instances for multicolumn selection, 182-186 UIProgressHUD, 117-119 UIProgressView, 121-123 UIVie, 37 UIWindow, 37

#### W

Web servers, building, 321-325 white and blue table cells, creating, 177-178 willRotateToInterfaceOrientation: method, 44

#### X-Y-Z

XCode Organizer Console tab, 31 Crash Logs tab, 31 Devices list, 31 Projects & Sources list, 30 Screenshot tab, 32 Summary tab, 31 overview, 1 XIB files loading, 90 overview, 6 XML, converting into trees, 311-313 Yahoo maps, accessing with Core Location, 286-288 ZoneTag, 283-286 ZoneTag, 283-286